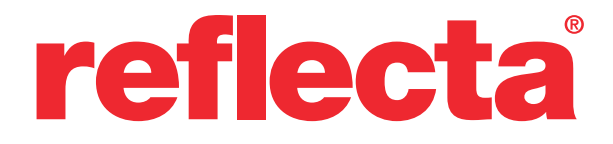

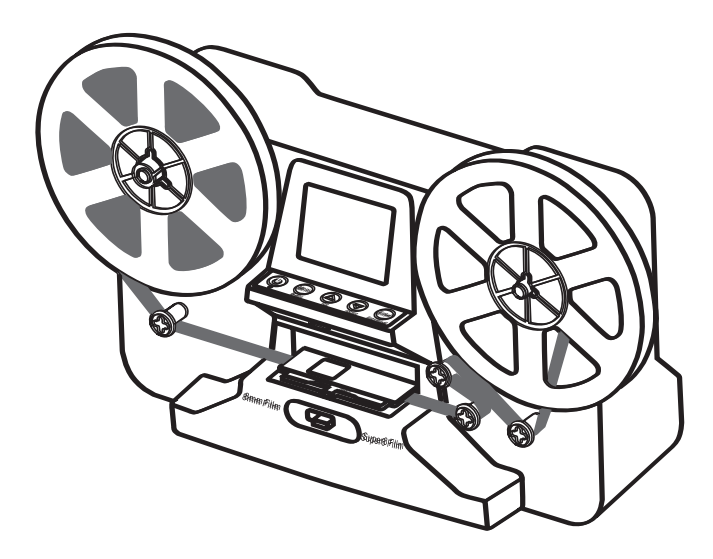

# **Film Scanner Super 8 - Normal 8**

User's Manual Version 2.2

#### **Table of Contents**

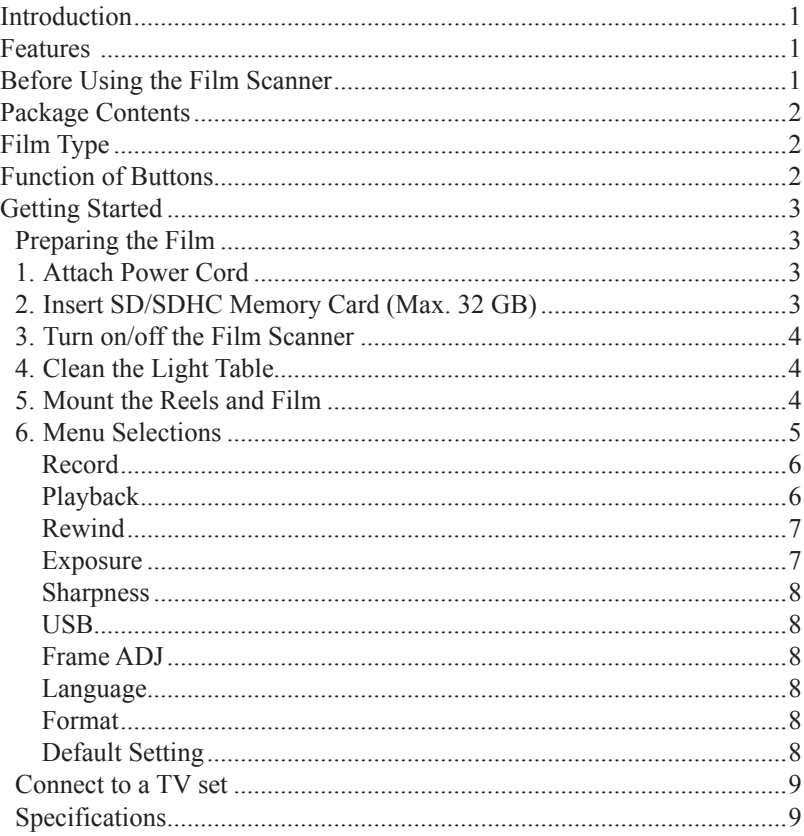

### **Introduction**

Your old 8mm and Super 8 films are degrading. Worse, the memories are fading and the film is becoming more brittle just sitting in the box. Convert your Film into digital now before the memories are lost forever!

Introducing the reflecta Film Scanner Super 8 - Normal 8. A simple to use device that will convert your movie reels into digital movies (no sound) in one step. Works like a typical projector where you mount the 3 inch or 5 inch reel, insert a memory card, press a few buttons and the Film Scanner will scan frame-by-frame to create a digital MP4 movie file that you can play on any computer. You can also edit, upload movie files to the internet or burn them to DVD's.

### **Features**

- A fully automated apparatus to digitize 8 mm and Super 8 film reels of up to 5" into digital videos.
- Frame-by-Frame digitizing for high-quality digital output.
- Stand-alone machine, no computer, software or drivers are required
- Scans and directly saves digital movies into SD/SDHC cards (32GB max, not included)
- • Converts 8 and Super 8 movies into MPEG-4 (MP4) digital movie files at 1080P/30 fps
- Compatible with all Windows, Mac and Linux Operating Systems
- Playback the digital movies on TV using the included TV Cable

### **Before Using the Film Scanner**

This section provides important safety information you should read before operating the device.

- Do not drop or handle the device too aggressively as it may cause damage to the device.
- 8 mm or Super 8 media MUST be mounted with a suitable reel (up to 5" in diameter) and adapter, before recording/rewinding.

### **Package Contents**

- 1. reflecta Film Scanner x 1
- 2. Power Adapter x 1
- 3. USB Cable x 1
- 4. TV-OUT Cable x 1
- 5. 5" Reel in 8 mm Diameter Hole x 1
- 6. Reel Adapter (Red x1, Grey x1)
- 7. Brush x 1

**Film Type**

8. User Manual x 1

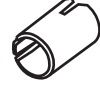

Reel Adapter 8 mm diameter inside; 13 mm outside

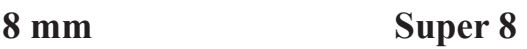

### **Function of Buttons**

- 1. Power button: To turn power on or off.  $\binom{1}{2}$
- 2. Up or Down arrow buttons: To highlight Menu item on LCD viewer.
- 3. Enter/Start/Stop button: To Start/Stop highlighted item.
- 4. Menu button: To go back to Menu selection; Press twice to go to Menu mode or record mode.

### **Getting Started**

#### **Preparing the Film**

If your film is not in good condition (ie. it is broken, ruptured with perforated holes, misaligned, taped overlap, bent, spliced, gluey, or thick), please check and fix the problem first. Otherwise it may damage or jam the reflecta Film Scanner Super 8 and Normal 8, or produce poor quality videos.

Also, some early films might have been wound too tight, which might cause jittering during the recording process. You can use the reflecta Film Scanner Super 8 and Normal 8 to rewind it back and forth to regain proper winding tightness.

Before recording, it is good practice to use a lint-free cloth and/or antistatic film cleaner to remove dirt particles, clean any processing chemical residues, and to dry any scattered mildew on the film in order to prevent them showing up on recorded videos.

#### **1. Attach Power Cord**

Plug in the included DC 12V power adapter.

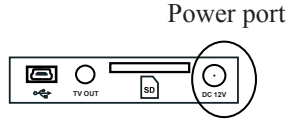

### **2. Insert SD/SDHC Memory Card (Max. 32 GB)**

Insert the SD/SDHC memory card before powering on the Film Scanner device.

- Using a MicroSD card with an adapter, or SDXC card (64GB), which is not compatible with the Film Scanner will lead to a "**Card error**" message appearing on the screen. The Film Scanner can only take a SD/ SDHC memory card of up to a maximum capacity of 32 GB.
- Make sure the SD/SDHC card is unlocked (white tab in forward position).
- Insert and push the SD/SDHC card inward until it clicks. Improper insertion may damage the card reader or the SD/SDHC Card, which neither is covered under warranty.
- Dismount/eject the SD/SDHC card by pushing the card in and releasing, instead of pulling it out. The Film Scanner will power off automatically when the SD/SDHC card is mounted/dismounted.

#### **3. Turn on/off the Film Scanner**

Press the power button to turn the Film Scanner on/off.

#### **4. Clean the Light Table**

Push the film door tab left to flip open the door. Use the included brush to clean the light table very gently.

#### **5. Mount the Reels and Film**

a.If your film reel has a 8 mm (small) mounting hole, mount the reel directly to the left shaft, otherwise use the provided red coloured reel adapter. If adapters are needed, always place the red adapter on the LEFT side; the GREY coloured adapter is for the RIGHT side.

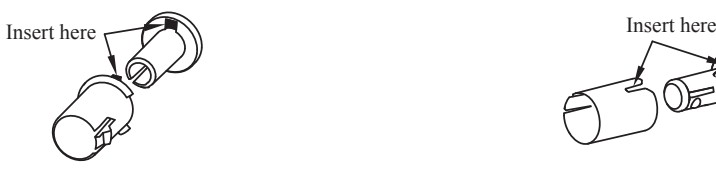

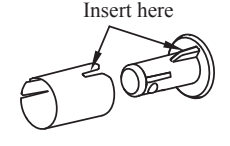

Left Reel Adapter (Red/No-Fin) Right Reel Adapter (Grey/Finned)

- b.Mount the included 5" reel onto the right shaft.
- c. Follow the Film Routing Diagram printed on the face of the Film Scanner to route the film.

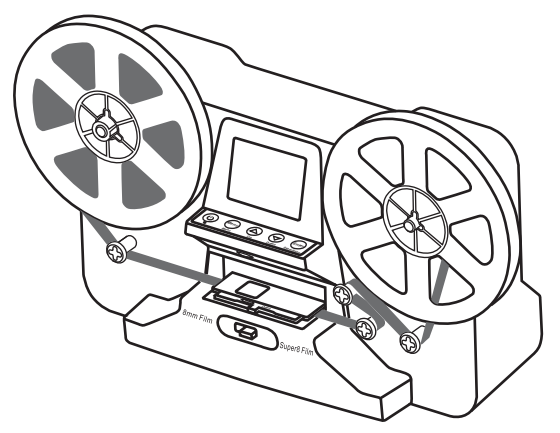

d.Push open the flap door, place film perforation holes at the top but under the two white tabs.

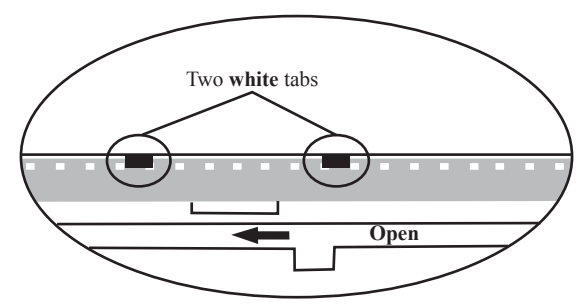

- e.Close the film flap door after the film has been properly placed.
- f. Select film type by pushing the film type lever to either the left or right.

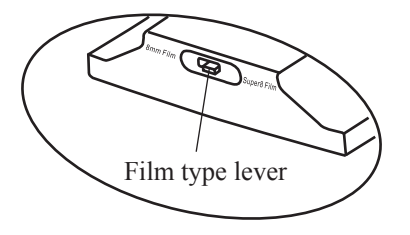

#### **6. Menu Selections**

Use the Up or Down arrow buttons to highlight the Menu selection and then press Enter.

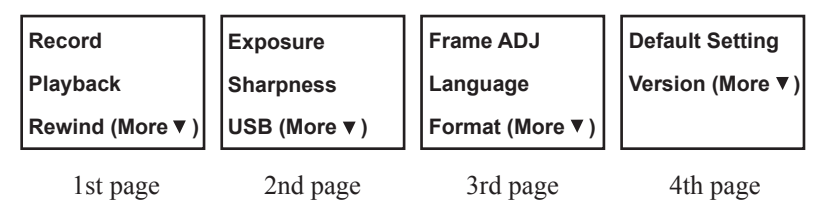

#### **Record**

- 1. Move the Film Selection Lever left (8 mm) or right (Super 8) to select the film type, then press the Enter/Start button.
- 2. Press Enter/Start to start recording. While recording is in process, a red dot on the upper left corner will blink.
- 3. The Film Scanner will stop recording 2 seconds after the user presses the Enter/Stop button.
- 4. The file counter at the lower right corner will increase by one after each recording stop. The number on the counter also represents the file name of the recorded film.

#### **Note:**

Adjustments for **Exposure, Sharpness, Frame Adjustment/Movie Register** are available, please make adjustments before recording.

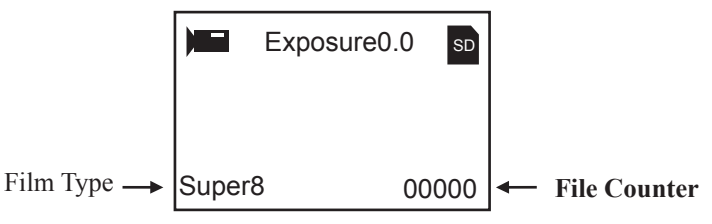

#### **Playback**

- 1. Press the Menu button, highlight the Playback selection, then press Enter.
- 2. Press the Up/Down arrow button to select the file to Playback, then press Enter/Start.
- 3. Press Enter/Stop to pause the playback.
- 4. Press the Menu button once to the enter Edit mode. Highlight Return (go back to Playback) or Delete (delete the current file).
- 5. Press the Menu button twice to go back to Record mode or the Main menu.

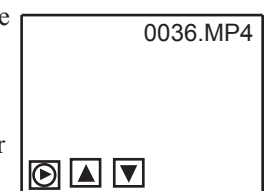

**Note: Mac computers** will create and add hidden files to SD/SDHC memory card each time the user playbacks the recorded MP4 movie files on the Mac. The hidden or modified MP4 files stored on the SD/SDHC memory card can no longer be played back on the Film Scanner. A **"No File"** message will be displayed on the Viewer instead.

### **Rewind**

- 1. Open the flap door and remove film, then close the flap door. Check and confirm the flap door is closed and not in the way of the rewinding process to prevent film from being scratched.
- 2. Swap reels. Place an empty reel on the **right** shaft and place film perforation holes on the outside (as shown). If any reel adapter is needed, always place the grey adapter on the right side reel.
- 3. Follow the film routing diagram printed on the Film Scanner (the dotted line) and follow the instructions on the screen.
- 4. Press the Enter button to Start/Stop the rewinding process.

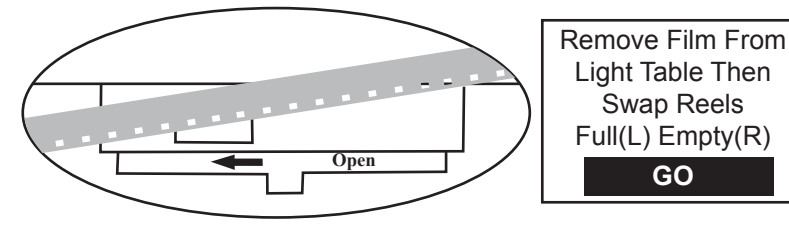

### **Exposure**

- 1. Exposure range is from 2.0 to -2.0.
- 2. Press Up/Down to change the value and press Enter to complete the change selection.
- 3. The default setting is 0.0. Negative values provide a darker effect and an Exposure of 2.0 gives the brightest result.
- 4. Adjust the required Exposure **before** recording. **0.5**

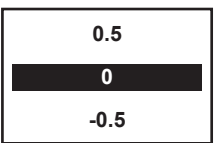

#### **Sharpness**

- 1. Sharpness range is from Low to High. The default setting is Medium.
- 2. Press Up/Down to change the value and press Enter to complete the change selection.
- 3. Adjust the required Sharpness **before** recording.

### **USB**

Plug in the included USB cable to upload the recorded MP4 files. The SD/ SDHC memory card is read as an External Drive, called NO\_NAME drive (G:)\*. The stored MP4 files are located under the directory of **FilmScanner/ MOVIE**.

\*Note: (**G:**) may vary from computer to computer.

#### **Frame ADJ**

You can make adjustments for the Movie Register (the film centre X and Y). It needs to be adjusted before recording if the default setting is off.

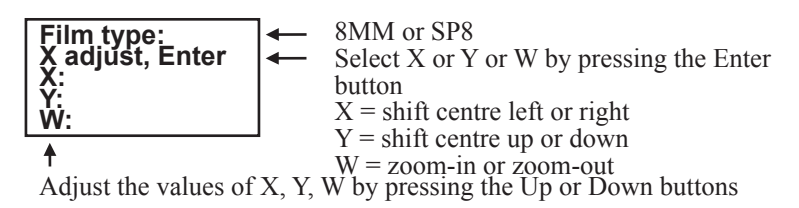

### **Language**

English, French, Spanish, German and Italian are available on the Film Scanner.

#### **Format**

Highlight Yes or No to erase all files on the inserted SD/SDHC memory card.

#### **Default Setting**

Reset all values to 0.0 or medium.

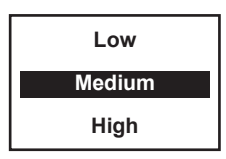

**EN**

#### **Connect to a TV set**

You can use your TV screen as the default screen.

- 1. Turn on the reflecta Film Scanner and TV.
- 2. Set TV input to A (or TV, TV) mode.
- 3. Connect the Film Scanner "TV OUT" port to your TV's Video-In port (yellow) with the included TV-Out cable.
- 4. The LCD screen on the Film Scanner will turn dark and the display will be on your TV instead.

#### **Specifications**

Image sensor: 3.53 Megapixels (2304H x 1536V) 1/3" CMOS sensor Display: Colour 2.4" TFT LCD Exposure control: Auto/Manual (-2.0 to 2.0) White Balance: Auto Resolution: 1440 x 1080 p Playback frame rate: 30 frames per second\* Scan method: Video Film type: 8 mm and Super 8 roll film in 3" or 5" reel File format: MP4 TV-OUT type: NTSC/PAL Built-in memory: None External memory: **SD/SDHC** memory card up to **32 GB (Max.)\*\*** Power Supply: DC 12V Interface: USB 2.0 Language: English, French, Spanish, German and Italian Dimension (L/W/H): 269 x 166 x 114 mm/10.6 x 6.5 x 4.5 inch Weight: 1410 g/3.1 lb **Note:** \*Users who wish to modify playback speed to 18 or 24 ftps can download "VLC", a free software from VLC.org not supported by reflecta. \*\*Each 50 ft film takes about 125 MB of memory and about 30 minutes to record.

#### **Inhaltsverzeichnis**

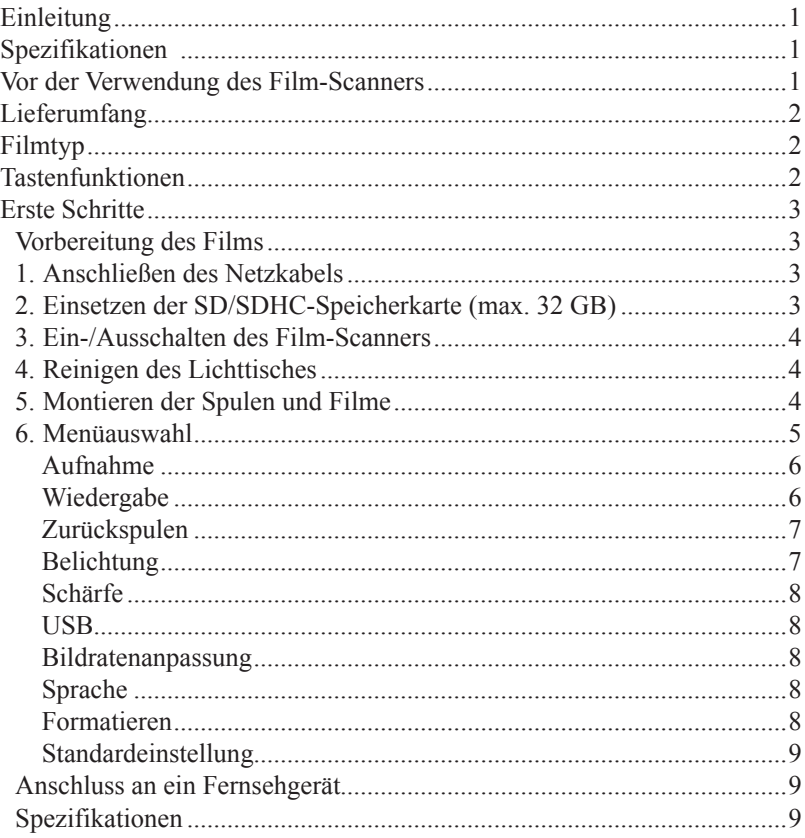

### **Einleitung**

Ihre alten 8 mm und Super 8 Filme verlieren an Qualität. Schlimmer noch, Ihre Erinnerungen verblassen und der Film wird im Laufe der Zeit immer brüchiger. Konvertieren Sie Ihren Film jetzt in das Digitalformat, bevor die Erinnerungen für immer verloren gehen!

Wir stellen Ihnen den reflecta Film Scanner Super 8 - Normal 8 vor: Ein einfach zu bedienendes Gerät, das Ihre Filmspulen in einem Schritt in digitale Filme (kein Ton) umwandelt. Es funktioniert wie ein typischer Projektor. Montieren Sie die Filmspulen (3 Zoll oder 5 Zoll), setzen Sie eine Speicherkarte ein, drücken Sie ein paar Tasten und der Film-Scanner scannt Bild-für-Bild, um eine digitale MP4-Filmdatei zu erstellen, die Sie auf jedem Computer wiedergeben können. Sie können die Filmdateien auch bearbeiten, in das Internet hochladen oder auf DVDs brennen.

### **Spezifikationen**

- Ein voll automatisiertes Gerät zur Digitalisierung von 8 mm und Super 8 Filmrollen (bis zu 5 Zoll) in digitale Videos.
- Bild-für-Bild-Digitalisierung für eine hochwertige digitale Ausgabe.
- • Einzelgerät Kein Computer, keine Software und keine Treiber erforderlich.
- • Scannt und speichert digitale Filme direkt auf SD/SDHC-Karten (max. 32 GB, nicht im Lieferumfang enthalten).
- Konvertiert Normal 8 und Super 8 Filme in MPEG-4 (MP4) Digitalfilmdateien mit 1080p/30 fps.
- Kompatibel mit allen Windows-, Mac- und Linux-Betriebssystemen.
- Wiedergabe von digitalen Filmen auf dem Fernseher mithilfe des im Lieferumfang enthaltenen TV-Kabels.

### **Vor der Verwendung des Film-Scanners**

Dieser Abschnitt enthält wichtige Sicherheitsinformationen, die Sie vor der Bedienung des Gerätes lesen sollten.

- Lassen Sie das Gerät nicht fallen und gehen Sie nicht zu aggressiv damit um, da dies zur Beschädigung des Gerätes führen kann.
- • 8 mm oder Super 8 Medien MÜSSEN vor der Aufnahme/dem Zurückspulen mit einer geeigneten Filmspule (bis zu 5 Zoll Durchmesser) und einem Adapter montiert werden.

### **Lieferumfang**

- 1. reflecta Film-Scanner x 1
- 2. Netzteil x 1
- 3. USB-Kabel x 1
- 4. TV-OUT-Kabel x 1
- 5. 5" Filmspule mit 8 mm Durchmesseröffnung x 1
- 6. Filmspulenadapter (Rot x 1, Grau x 1)
- 7. Bürste x 1
- 8. Bedienungsanleitung x 1

### **Filmtyp**

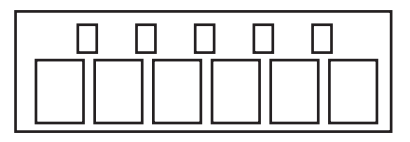

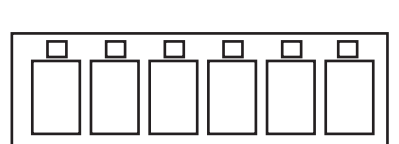

Spulenadapter 8 mm Innendurchmesser, 13 mm Außendurchmesser

**8 mm Super 8**

### **Tastenfunktionen**

- 1. Netzschalter: Zum Ein-/Ausschalten. (1)
- 2. Pfeiltasten Up oder Down: Zum Markieren von Menüpunkten auf der LCD-Anzeige.
- 3. Enter/Start/Stop-Taste: Zum Starten/Stoppen von markierten Punkten.
- 4. Menu-Taste: Zur Rückkehr zur Menüauswahl. Zweimal drücken, um zum Menümodus oder Aufnahme-Modus zu gehen.

### **Erste Schritte**

#### **Vorbereitung des Films**

Wenn sich der Film in einem schlechten Zustand befindet (d. h. er ist gebrochen, zerrissen, mit Löchern perforiert, falsch ausgerichtet, mit Klebeband überzogen, verbogen, an den Kanten geknickt, klebrig oder dick), überprüfen Sie ihn und beheben zuerst das Problem. Ansonsten kann der reflecta Film Scanner Super 8 und Normal 8 beschädigt werden, der Film kann verklemmen oder es werden Videos in schlechter Qualität erstellt. Einige ältere Filme wurden möglicherweise zu fest gewickelt, was zu einem Zittern oder Flackern während des Aufnahmevorgangs führen kann. Sie können den Film Scanner Super 8 und Normal 8 zum Vor- und Zurückspulen verwenden, um eine ordnungsgemäße Wicklungsspannung zu erhalten. Vor der Aufzeichnung ist es sinnvoll, ein fusselfreies Tuch und/oder einen Antistatik-Filmreiniger zu verwenden, um Schmutzpartikel oder Rückstände einer chemischen Verarbeitung zu entfernen sowie auf dem Film befindlichen Schimmel zu trocknen, um zu verhindern, dass diese auf den aufgezeichneten Videos zu sehen sind.

#### **1. Anschließen des Netzkabels**

Schließen Sie das mitgelieferte 12 V DC-Netzteil an.

USB-Ausgang

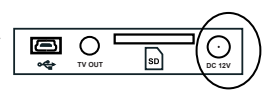

#### **2. Einsetzen der SD/SDHC-Speicherkarte (max. 32 GB)**

Setzen Sie eine SD/SDHC-Speicherkarte ein, bevor Sie den Film-Scanner einschalten.

- • Die Verwendung einer Micro-SD-Karte mit einem Adapter oder einer SDXC-Karte (64 GB), die nicht mit dem Film-Scanner kompatibel ist, führt dazu, dass auf dem Bildschirm die Meldung **"Card error"** angezeigt wird. Der Film-Scanner kann nur eine SD/SDHC-Speicherkarte mit einer maximalen Kapazität von 32 GB aufnehmen.
- • Stellen Sie sicher, dass die SD/SDHC-Karte entsperrt ist (weiße Lasche in der Vorwärts-Stellung).
- Setzen Sie die SD/SDHC-Karte ein und drücken sie in das Gerät, bis die Karte einrastet. Falsches Einsetzen kann zur Beschädigung des Kartenlesers oder der SD/SDHC-Karte führen. Dies ist nicht von der Gewährleistung abgedeckt.
- Entnehmen Sie die SD/SDHC-Karte, bzw. werfen Sie diese aus, indem Sie die Karte in das Gerät drücken und wieder loslassen, anstatt die Karte aus dem Gerät herauszuziehen. Der Film-Scanner schaltet sich automatisch aus, wenn die SD/SDHC-Karte eingesetzt/entnommen wird.

#### **3. Ein-/Ausschalten des Film-Scanners**

Drücken Sie den Netzschalter, um den Film-Scanner ein- und auszuschalten.

#### **4. Reinigen des Lichttisches**

Drücken Sie die Filmtürverriegelung nach links, um die Tür zu öffnen. Verwenden Sie die mitgelieferte Bürste, um den Lichttisch vorsichtig zu reinigen.

#### **5. Montieren der Spulen und Filme**

a.Wenn Ihre Filmspule eine 8 mm (kleine) Befestigungsöffnung hat, montieren Sie die Spule direkt auf der linken Welle. Ansonsten verwenden Sie den mitgelieferten roten Spulenadapter. Wenn ein Adapter erforderlich ist, setzen Sie den roten Adapter stets auf die LINKE Seite, der GRAUE Adapter ist für die RECHTE Seite.

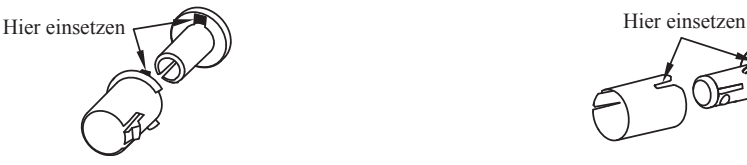

Linker Spulenadapter (Rot/Keine Lamelle)

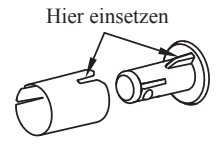

Rechter Spulenadapter (Grau/Mit Lamelle)

- b.Setzen Sie die mitgelieferte 5" Spule auf die rechte Welle.
- c. Für das Einsetzen des Films folgen Sie bitte dem Verlegungsdiagramm, das auf den Film-Scanner aufgedruckt ist.

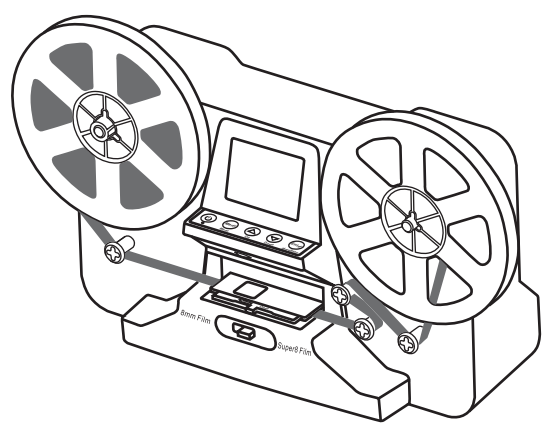

d.Öffnen Sie die Klapptür, setzen Sie den Film ein, sodass sich der Lochrand oben, jedoch unter den weißen Laschen befinden.

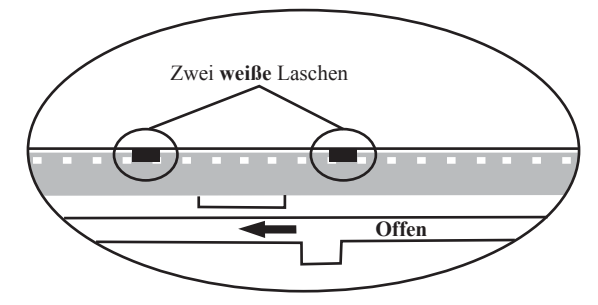

- e. Schließen Sie die Klapptür, nachdem der Film korrekt eingelegt wurde.
- f. Wählen Sie den Filmtyp aus, indem Sie den Schalter für die Filmtypauswahl entweder nach links oder rechts drücken.

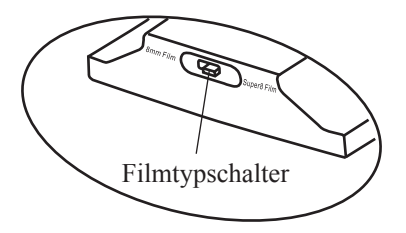

#### **6. Menüauswahl**

Verwenden Sie die Pfeiltasten Up oder Down, um die Menüauswahl zu markieren und drücken Sie dann Enter.

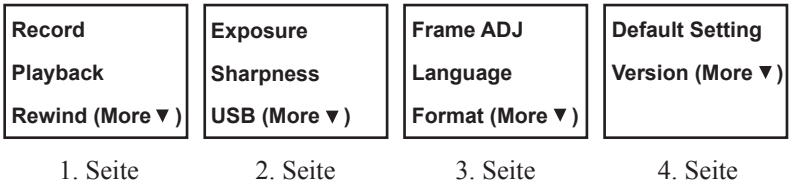

#### **Aufnahme**

- 1. Verschieben Sie den Film-Auswahlschalter nach links (8 mm) oder rechts, um den Filmtyp auszuwählen und drücken Sie dann die Taste Enter/Start.
- 2. Drücken Sie Enter/Start, um die Aufnahme zu beginnen. Während des Aufnahmevorgangs blinkt in der oberen linken Ecke ein roter Punkt.
- 3. Der Film-Scanner hält die Aufnahme 2 Sekunden nachdem der Benutzer die Taste Enter/Stopp gedrückt hat an.
- 4. Der Dateizähler in der unteren rechten Ecke erhöht sich nach jeder gestoppten Aufnahme um 1. Die von dem Zähler angezeigte Zahl stellt ebenfalls den Dateinamen des aufgenommenen Films dar.

#### **Hinweis:**

Es stehen Einstellungen für **Belichtung, Schärfe, Bildanpassung/Filmregister** zur Verfügung. Bitte nehmen Sie diese Einstellungen vor der Aufnahme vor.

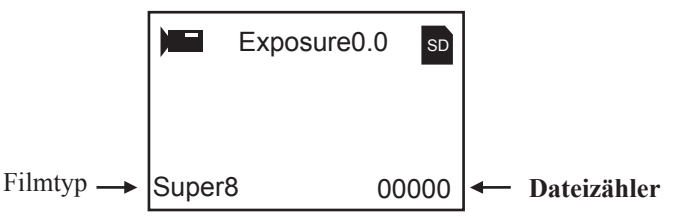

### **Wiedergabe**

- 1. Drücken Sie die Menu-Taste, markieren Sie die Wiedergabeauswahl und drücken dann die Taste **Enter**.
- 2. Drücken Sie die Pfeiltasten Up/Down zur Auswahl der wiederzugebenden Datei und drücken dann Enter/Start.
- 3. Drücken Sie Enter/Stop, um die Wiedergabe zu unterbrechen.
- 4. Drücken Sie die Menu-Taste einmal, um den Bearbeitungsmodus aufzurufen. Markieren Sie Return (Zurück zur Wiedergabe) oder Delete (aktuelle Datei löschen).
- 5. Drücken Sie die Menu-Taste zweimal, um zum Aufnahmemodus oder dem Hauptmenü zurückzukehren.

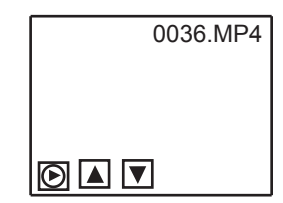

**Hinweis: Mac-Computer** erstellen und fügen jedesmal eine versteckte Datei auf der SD/SDHC-Speicherkarte hinzu, wenn der Benutzer die aufgenommene MP4-Filmdatei auf dem Mac wiedergibt. Die auf der SD/SDHC-Speicherkarte versteckten oder geänderten MP4-Dateien können nicht mehr auf dem Film-Scanner wiedergegeben werden. Stattdessen wird auf dem Viewer die Nachricht "No File" angezeigt.

#### **Zurückspulen**

- 1. Öffnen Sie die Klapptür und entfernen Sie den Film. Schließen Sie die Klapptür. Stellen Sie sicher, dass die Klapptür geschlossen ist und den Rückspulvorgang nicht behindert, um ein Zerkratzen des Films zu vermeiden.
- 2. Tauschen Sie die Spulen. Setzen Sie eine leere Spule auf die **rechte** Welle und legen den Film mit dem Lochrand auf der Außenseite ein (wie dargestellt). Sofern ein Spulenadapter erforderlich ist, setzen Sie den grauen Adapter auf der rechten Seite auf.
- 3. Folgen Sie dem Verlegungsdiagramm, das auf dem Film-Scanner aufgedruckt ist (gepunktete Linie) und befolgen Sie die Anweisungen auf dem Bildschirm.
- 4. Drücken Sie die Taste Enter, um den Rückspulvorgang zu starten/zu stoppen.

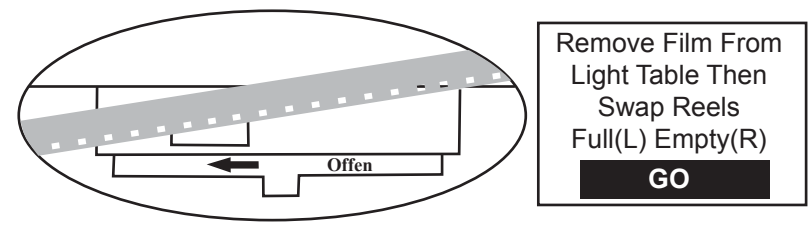

#### **Belichtung**

- 1. Der Belichtungsbereich liegt zwischen 2,0 bis -2,0.
- 2. Drücken Sie die Tasten Up/Down, um den Wert zu ändern und die Taste Enter, um die Änderung abzuschließen.
- 3. Die Standardeinstellung: ist 0,0. Negative Werten ergeben einen dunkleren Effekt und eine Belichtung von 2,0 ergibt das hellste Ergebnis.
- 4. Passen Sie die gewünschte Belichtung **vor** der Aufnahme an.

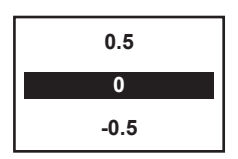

#### **Schärfe**

- 1. Der Schärfebereich liegt zwischen niedrig und hoch. Die Standardeinstellung ist mittel.
- 2. Drücken Sie die Tasten Up/Down, um den Wert zu ändern und die Taste Enter, um die Änderung abzuschließen.
- 3. Passen Sie die gewünschte Schärfe **vor** der Aufnahme an.

### **USB**

Schließen Sie das mitgelieferte USB-Kabel an, um die aufgezeichneten MP4-Dateien hochzuladen. Die SD/SDHC-Speicherkarte wird als externes Laufwerk mit der Bezeichnung NO\_NAME (G:)\* gelesen. Die gespeicherten MP4-Dateien befinden sich in dem Verzeichnis **FilmScanner/MOVIE**.

\*Hinweis: (**G:**) kann von Computer zu Computer unterschiedlich sein.

#### **Bildratenanpassung**

Sie können Anpassungen für das Filmregister (die Filmmitte X und Y) vornehmen. Wenn die Standardeinstellungen deaktiviert sind, muss diese vor der Aufnahme angepasst werden.

8MM oder SP8

**Film type: X adjust, Enter** Wählen Sie X oder Y oder W durch Drücken der Enter-Taste  $X =$ Mitte nach rechts oder links verschieben

Y = Mitte nach oben oder unten verschieben

W = Vergrößern oder verkleinern

Passen Sie die Werte für X, Y, W durch Drücken der Tasten Up oder Down an.

#### **Sprache**

**X: Y: W:** 

Englisch, Französisch, Spanisch, Deutsch und Italienisch stehen für den Film-Scanner zur Verfügung.

#### **Formatieren**

Markieren Sie Yes oder No, um alle Dateien auf der eingelegten SD/SDHC-Speicherkarte zu löschen.

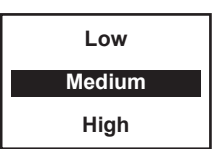

**DE**

#### **Standardeinstellung**

Setzt alle Werte auf 0,0 oder mittel zurück.

#### **Anschluss an ein Fernsehgerät**

Sie können Ihren Fernseher als Standardgerät für die Anzeige verwenden.

- 1. Schalten Sie den reflecta Film-Scanner und den Fernseher ein.
- 2. Stellen Sie den TV-Eingang auf den Modus A (oder TV, TV).
- 3. Schließen Sie den Film-Scanner ..TV OUT"-Anschluss mit dem mitgelieferten TV-Out-Kabel an dem Videoeingang (gelb) ihres Fernsehers an.
- 4. Der LCD-Bildschirm des Film-Scanners wird dunkel und die Anzeige erfolgt auf dem Fernseher.

### **Spezifikationen**

Bildsensor: 3,53 Megapixel (2304H x 1536V) 1/3" CMOS-Sensor Display: 2,4" TFT-Farb-LCD Belichtungssteuerung: Auto/Manuell (-2,0 bis 2,0) Weißabgleich: Auto Auflösung: 1440 x 1080p Bildrate bei Wiedergabe: 30 Frames pro Sekunde\* Scanmethode: Video Filmtyp: 8 mm und Super 8 Film auf 3" oder 5" Filmspule Dateiformat: MP4 TV-OUT-Typ: NTSC/PAL Interner Speicher: Keiner Externer Speicher: **SD/SDHC-**-Speicherkarte bis zu **32 GB (max.)\*\*** Spannungsversorgung: DC 12 V Anschlüsse: USB 2.0 Sprache: Englisch, Französisch, Spanisch, Deutsch und Italienisch Abmessungen (L/B/H): 269 x 166 x 114 mm/10,6 x 6,5 x 4,5 Zoll Gewicht: 1410 g/3,1 lb **Hinweis:** \*Benutzer, die die Wiedergabegeschwindigkeit auf 18 oder 24 ftps ändern möchten, können "VLC", eine kostenlose Software, von VLC.org herunterladen. Diese Software wird nicht von reflecta unterstützt.

\*\*15,24 Meter Film benötigen ca. 125 MB auf der Speicherkarte und ca. 30 Minuten für die Aufnahme.

#### Table des matières

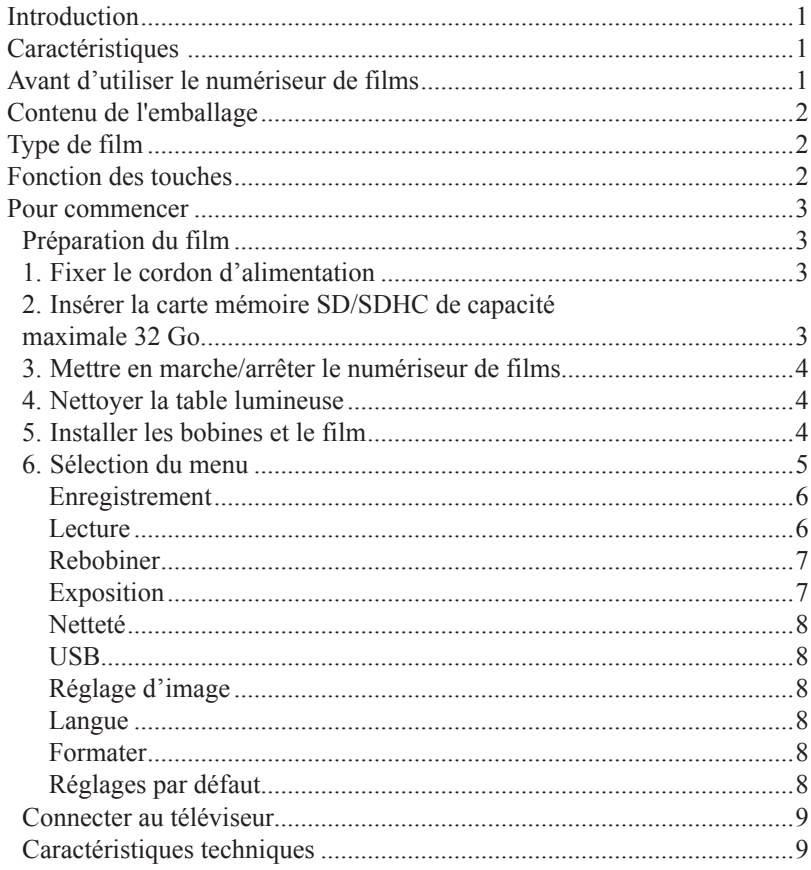

### **Introduction**

Vos vieux films 8 mm et Super 8 se dégradent. Pire encore, nos mémoires s'effacent et les bobines de film se fragilisent à force de rester enroulées dans leurs boîtiers. Numérisez vos films maintenant, avant que les mémoires soient perdues à jamais !

Présentation du numériseur de films Super 8 et 8 mm classiques reflecta. Un appareil facile à utiliser pour convertir vos bobines de film en films numériques (sans son) en une seule étape. Il fonctionne comme un projecteur classique : installez votre bobine de 3 ou 5 pouces, introduisez une carte mémoire et appuyez sur quelques touches, et le numériseur reflecta numérisera image après image votre bobine pour créer un fichier film MP4 numérique que vous pouvez lire sur n'importe quel ordinateur. Vous pouvez également le modifier, le charger sur Internet ou le graver sur DVD.

### **Caractéristiques**

- Appareil 100 % automatique pour convertir vos bobines 8 mm et Super 8 de diamètre 5 pouces en vidéos numériques.
- • Numérisation image après image pour un résultat excellent.
- • Machine autonome qui ne nécessite ni ordinateur, ni logiciel ni pilote.
- • Numérise et sauvegarde automatiquement vos films numériques dans une carte SD/SDHC de capacité maximale 32 Go (non fournie).
- • Convertit vos films 8 mm et Super 8 en fichiers films numériques MPEG-4 (MP4) de 1080P de résolution à 30 images/s.
- • Compatible avec toutes les versions des systèmes d'exploitation Windows, Mac et Linux.
- • Visionnez vos films numériques sur un téléviseur grâce au câble TV fourni.

### **Avant d'utiliser le numériseur de films**

Cette partie contient les consignes de sécurité importantes que vous devez lire avant toute utilisation de l'appareil.

- Ne laissez pas tomber l'appareil et ne le manipulez pas trop brutalement, car cela peut l'endommager.
- • Les films 8 mm ou Super 8 DOIVENT être montés sur une bobine (jusqu'à 5 pouces de diamètre) et un adaptateur appropriées avant tout enregistrement ou rebobinage.

### **Contenu de l'emballage**

- 1. Numériseur de films reflecta x 1
- 2. Adaptateur d'alimentation x 1
- 3. Câble USB x 1
- 4. Câble sortie TV x 1
- 5. Bobine de diamètre intérieur 5 pouces pour films de 8 mm x 1
- 6. Adaptateur de bobine  $(\text{rouge } x \, 1, \, \text{gris } x \, 1)$
- 7. Brosse x 1
- 8. Manuel d'utilisation x 1

## **Type de film**

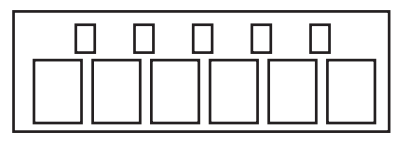

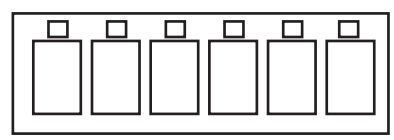

Adaptateur de bobine Diamètre : intérieur - 8 mm, extérieur - 13 mm

**8 mm Super 8**

### **Fonction des touches**

- 1. Touche Alimentation : éteindre ou allumer l'appareil.  $\binom{1}{2}$
- 2. Touches directionnelles « Up » ou « Down » : mettre un élément du menu en surbrillance à l'écran LCD.
- 3. Touche « Enter/Start/Stop » : activer/désactiver un élément en surbrillance.
- 4. Touche « Menu » : revenir à la sélection du menu ; appuyez deux fois pour entrer dans le mode menu ou enregistrement.

### **Pour commencer**

#### **Préparation du film**

Si votre film est en mauvais état, c'est-à-dire coupé, percé de trous, mal aligné, collé, plissé, épissé, collant ou épaissi, veuillez au préalable vérifier et régler le problème. Sinon, cela peut endommager ou bourrer l'appareil ou engendrer des vidéos de mauvaise qualité.

Par ailleurs, de vieilles bobines de film trop serrées peuvent provoquer des perturbations pendant l'enregistrement. Vous pouvez ainsi utiliser votre numériseur de films Super 8 et 8 mm classiques reflecta pour débobiner et rebobiner le film afin d'en ajuster la tension.

Avant l'enregistrement, il est recommandé d'utiliser un chiffon non pelucheux et/ou un nettoyant de film antistatique pour nettoyer la saleté, les débris chimiques issus du processus de fabrication et toute moisissure présents sur le film, afin d'empêcher leur apparition dans la vidéo enregistrée.

Port d'alimentation

**TV OUT DC 12V** 

固  $\Omega$ 

#### **1. Fixer le cordon d'alimentation**

Branchez l'adaptateur d'alimentation 12 V CC fourni.

#### **2. Insérer la carte mémoire SD/SDHC de capacité maximale 32 Go.**

Insérez la carte mémoire SD/SDHC avant la mise sous tension du numériseur.

- Si vous utilisez une carte micro SD avec adaptateur ou une carte SDXC de 64 Go non compatible avec le numériseur, le message **« Card error »** s'affichera à l'écran. Ce numériseur ne prend en charge que les cartes SD/SDHC de capacité maximale 32 Go.
- • Assurez-vous que la carte SD/SDHC est débloqué (c'est-à-dire la languette blanche en position avant).
- • Insérez et poussez la carte SD/SDHC à l'intérieur jusqu'au déclic. Toute mauvaise insertion peut endommager le lecteur de carte ou la carte SD/SDHC ; ces derniers ne sont pas couverts par la garantie.
- • Retirez/éjectez la carte SD/SDHC en la poussant et en la relâchant, plutôt qu'en la tirant. Le numériseur de films s'éteint automatiquement à l'insertion et au retrait de la carte SD/SDHC.

#### **3. Mettre en marche/arrêter le numériseur de films**

Appuyez sur le bouton d'alimentation pour mettre en marche ou arrêter l'appareil.

#### **4. Nettoyer la table lumineuse**

Poussez le volet de la porte du film vers la gauche pour ouvrir la porte. Avec la brosse fournie, nettoyez délicatement la table lumineuse.

#### **5. Installer les bobines et le film**

a. Si vous disposez d'une bobine de film ayant un trou d'installation de 8 mm (petit), installez-la directement sur le bras gauche, sinon, utilisez l'adaptateur de bobine rouge fourni. Dans les cas nécessitant un adaptateur, fixez toujours l'adaptateur rouge à GAUCHE et le GRIS à DROITE.

Adaptateur de bobine gauche (rouge, sans nervure)

Adaptateur de bobine droit (gris, avec nervure)

- b.Installez la bobine de 5 pouces fournie sur le bras droit.
- c. Suivez le schéma de routage de film imprimé sur la façade du numériseur pour router le film.

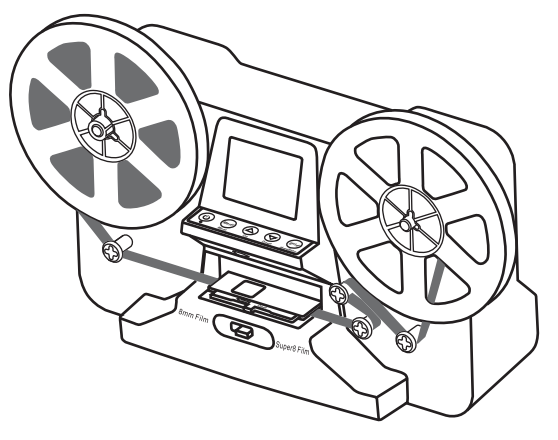

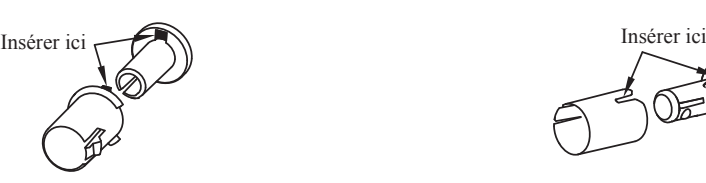

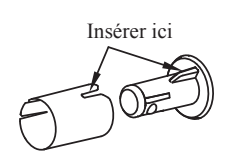

d.Poussez pour ouvrir la porte à volet, fixez les perforations du film sur la partie supérieure, sous les deux languettes blanches.

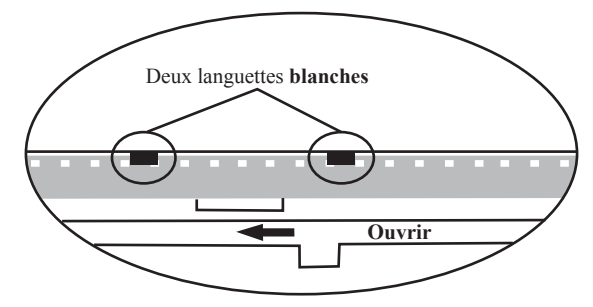

- e. Une fois le film correctement installé, refermez la porte à volet.
- f. Poussez le levier à gauche ou à droite pour sélectionner le type de film.

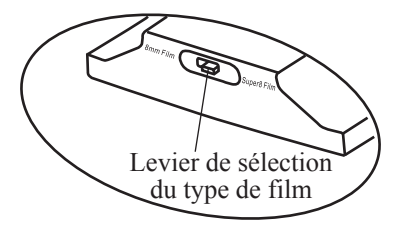

#### **6. Sélection du menu**

Utilisez les touches directionnelles « Up » ou « Down » pour mettre en surbrillance l'élément du menu sélectionné, puis pressez sur « Enter ».

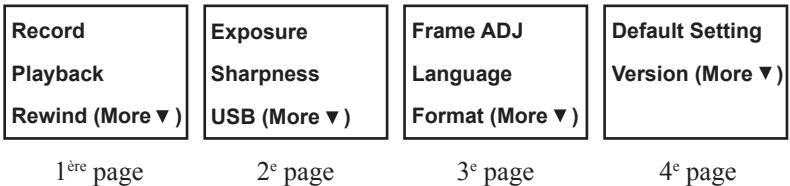

#### **Enregistrement**

- 1. Poussez le levier de sélection du type de film à gauche (8 mm) ou à droite (Super 8) pour sélectionner le type de film, puis pressez sur la touche « Enter/Start ».
- 2. Appuyez sur la touche « Enter/Start » pour démarrer l'enregistrement. Pendant l'enregistrement, un point rouge clignote au coin supérieur gauche de l'écran.
- 3. Le numériseur arrête l'enregistrement 2 s après avoir appuyé sur la touche « Enter/Stop ».
- 4. Le compteur de fichiers situé au coin inférieur droit de l'écran s'incrémente de 1 à la fin de chaque enregistrement. Ce numéro affiché par le compteur représente également le nom du fichier du film enregistré.

#### **Remarque :**

L'appareil comprend les options de réglage suivantes : **exposition, netteté, réglage d'image/registre du film**, que vous devez définir avant de démarrer tout enregistrement.

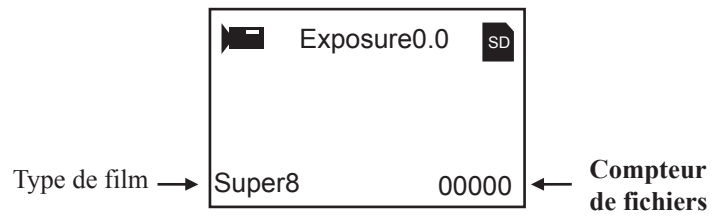

#### **Lecture**

- 1. Appuyez sur la touche « Menu », mettez lecture en surbrillance, puis pressez sur « Enter ».
- 2. Appuyez sur la touche directionnelle « Up/ Down » pour sélectionner le fichier à lire, puis pressez sur « Enter/Start ».
- 3. Appuyez sur « Enter/Stop » pour faire une pause de lecture.
- 4. Appuyez une fois sur la touche « Menu » pour accéder au menu modifier. Mettez « Return » en surbrillance (pour reprendre la lecture) ou « Delete » (pour supprimer le fichier en cours).
- 5. Appuyez deux fois sur la touche « Menu » pour revenir au mode enregistrement ou à l'accueil.

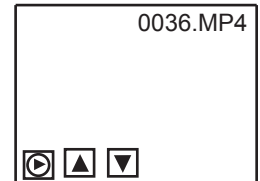

**Remarque : les utilisateurs d'ordinateurs Mac** doivent créer des fichiers cachés et les ajouter dans la carte mémoire SD/SDHC chaque fois qu'ils désirent lire sur leurs Mac des fichiers films MP4 préalablement enregistrés. Les fichiers MP4 cachés ou modifiés sauvegardés dans la carte SD/SDHC ne peuvent plus être lus sur le numériseur de films. Sinon, le message **« No File »** s'affiche à l'écran.

#### **Rebobiner**

- 1. Ouvrez la porte à volet et retirez le film, puis refermez-la. Vérifiez qu'elle est effectivement fermée, car elle peut gratter le film si elle se retrouve sur la trajectoire de rebobinage.
- 2. Permutation de bobines : Placez une bobine vide sur le bras **droit** en prenant soin d'orienter les perforations du film à l'extérieur (comme illustré). Si l'utilisation d'un adaptateur s'impose, fixez toujours l'adaptateur gris sur la bobine droite.
- 3. Suivez le schéma de routage du film imprimé en pointillés sur la façade de l'appareil et respectez les instructions qui s'affichent à l'écran.
- 4. Appuyez sur la touche « Enter » pour démarrer/arrêter le rebobinage.

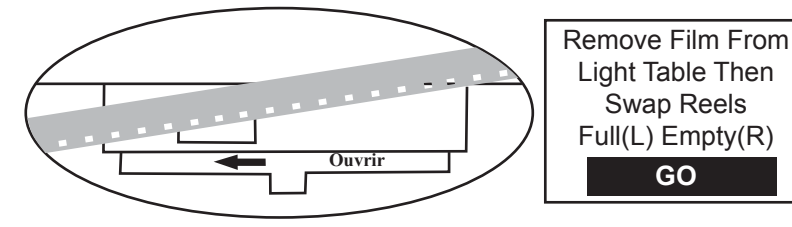

#### **Exposition**

- 1. La plage d'exposition va de 2,0 à -2,0.
- 2. Appuyez sur la touche directionnelle « Up/Down » pour modifier l'exposition, puis sur « Enter » pour confirmer.
- 3. L'exposition par défaut est 0,0. Les valeurs d'exposition négatives ont un effet assombrissant, tandis que la valeur 2,0 fournit une image très lumineuse.
- 4. Réglez l'exposition **avant** l'enregistrement.

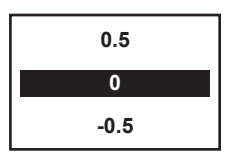

#### **Netteté**

- 1. La plage de netteté va de faible à élevée. Le réglage par défaut est moyen.
- 2. Appuyez sur la touche directionnelle « Up/Down » pour modifier l'exposition, puis sur « Enter » pour confirmer.

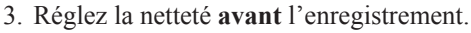

### **USB**

Branchez le câble USB fourni pour charger les fichiers MP4 enregistrer sur un support. La carte mémoire SD/SDHC est lue comme un disque externe ; elle est désignée par « NO\_NAME (G:) »\*. Les fichiers MP4 sont sauvegardés dans le répertoire « **FilmScanner/MOVIE** ».

\*Remarque : le disque (**G:**) peut varier d'un ordinateur à un autre.

#### **Réglage d'image**

Vous pouvez régler le registre du film (centre du film X et Y). Si l'option par défaut est « Off », vous devez le modifier avant l'enregistrement.

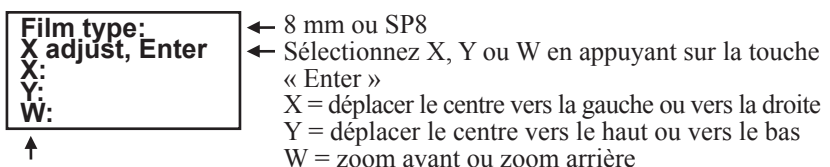

Réglez les valeurs de X, Y et W an appuyant sur les touches « Up » ou « Down »

#### **Langue**

Les langues disponibles sont : anglais, français, espagnol, allemand et italien.

#### **Formater**

Mettez « Yes » ou « No » en surbrillance pour supprimer tous les fichiers contenus dans la carte mémoire SD/SDHC connectée.

### **Réglages par défaut**

Réinitialisez toutes les valeurs sur 0,0 ou Medium.

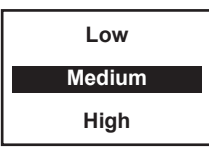

#### **Connecter au téléviseur**

Votre téléviseur peur servir d'écran par défaut.

- 1. Allumez le numériseur reflecta et le téléviseur.
- 2. Réglez l'entrée TV sur le mode A (ou TV, TV).
- 3. Branchez un bout du câble de sortie TV fourni sur le port sortie TV du numériseur et l'autre bout sur le port d'entrée vidéo du téléviseur (jaune).
- 4. L'écran LCD du numériseur s'assombrit et l'image s'affiche sur le téléviseur.

#### **Caractéristiques techniques**

Capteur d'image : capteur CMOS de 3,53 mégapixels (2304H x 1536V) et  $1/3$  po Écran : LCD TFT couleur 2,4 po Contrôle d'exposition : automatique/manuel (-2,0 à 2,0) Balance des blancs : automatique Résolution : 1440 x 1080P Vitesse de lecture des images : 30 images/s\* Méthode de numérisation : vidéo Type de film : films 8 mm et Super 8 sur bobines 3 po ou 5 po Format de fichiers : MP4 Type de sortie TV : NTSC/PAL Mémoire intégrée : aucune Mémoire externe : carte mémoire **SD/SDHC** de **capacité maximale 32 Go\*\*** Alimentation électrique : 12 V CC Interface : USB 2.0 Langues : anglais, français, espagnol, allemand et italien Dimensions (L/l/P) : 269 x 166 x 114 mm/10,6 x 6,5 x 4,5 po Poids : 1 410 g/3,1 lb **Remarque :** \*Si vous souhaitez changer la vitesse de lecture pour 18 ou 24 images/s,

veuillez télécharger le logiciel gratuit VLC (non pris en charge par reflecta) sur VLC.org.

\*\*Chaque film de 50 pieds (15,24 m) nécessite environ 125 Mo de mémoire de et environ 30 min d'enregistrement.

#### Contenuti

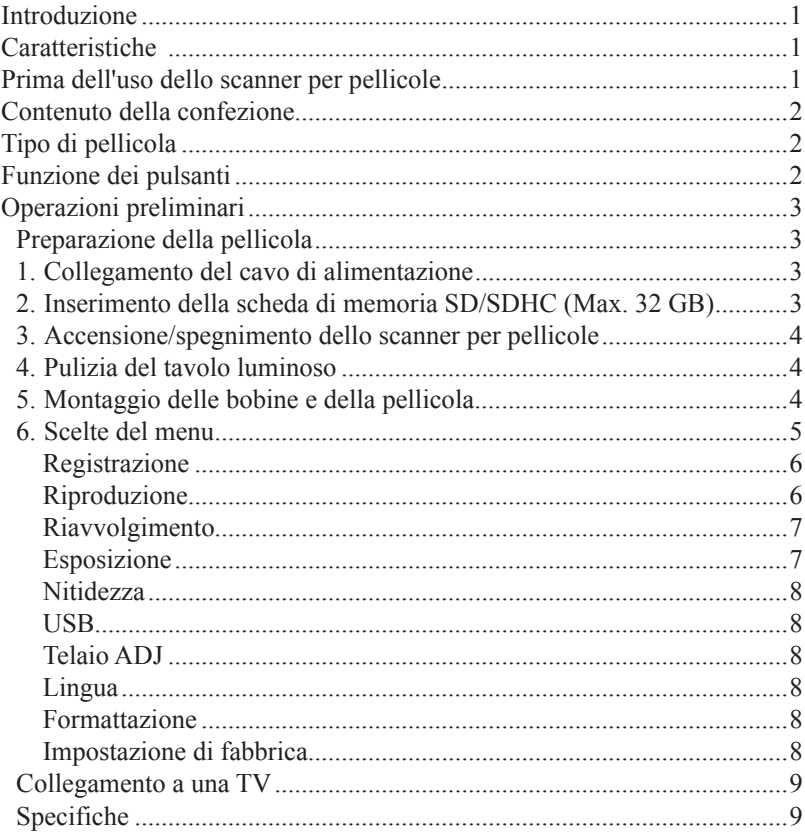

### **Introduzione**

Le tue vecchie pellicole 8 mm e Super 8 si stanno degradando. Peggio ancora, i ricordi svaniscono e la pellicola sta diventando sempre più fragile anche solo posta nella scatola. Converti le tue pellicole in digitale prima che i tuoi ricordi vadano persi per sempre!

Presentazione dello scanner per pellicole Super 8 - Normal 8 reflecta. Un dispositivo semplice da usare che convertirà le tue bobine di film in film digitali (nessun suono) in un unico passo. Funziona come un tipico proiettore in cui si monta una bobina da 3'' o 5'', inserisce una scheda di memoria, premono alcuni pulsanti e lo scanner per pellicole esegue una scansione fotogramma per fotogramma per creare un film MP4 digitale che è possibile riprodurre su qualsiasi computer. Puoi anche modificare, caricare file video su internet o masterizzarli su DVD.

### **Caratteristiche**

- • Un apparato completamente automatico per digitalizzare bobine di pellicola 8 mm e Super 8 di fino a 5'' in video digitali.
- • Digitalizzare fotogramma per fotogramma per uscita digitale di alta qualità.
- • Macchina unica, nessun computer, software o driver è necessario.
- • Effettua scansione e salva direttamente filmati digitali su schede SD/SDHC (32 GB max, non incluso)
- • Converte filmati 8 e Super 8 in file di filmati digitali MPEG-4 (MP4) a 1080P/30 fps
- • Compatibile con sistemi operativi Windows, Mac e Linux
- • Riproduzione di filmati digitali sulla TV usando il cavo TV incluso

### **Prima dell'uso dello scanner per pellicole**

Questa sezione fornisce importanti informazioni per la sicurezza da leggere prima dell'utilizzo del dispositivo.

- Non far cadere o manipolare il dispositivo in modo troppo aggressivo in quanto potrebbe causare danni al dispositivo.
- Supporti 8 mm o Super 8 DEVONO essere montati con una bobina idonea (fino a 5'' di diametro) e un adattatore prima di registrare/riavvolgere.

### **Contenuto della confezione**

- 1. Scanner per pellicole reflecta x 1
- 2. Alimentatore x 1
- 3. Cavo USB x 1
- 4. Cavo TV-OUT x 1
- 5. Bobina da 5'' con foro di diametro 8 mm x 1
- 6. Adattatore bobina  $(rosso x 1, grigio x 1)$
- 7. Pennello x 1
- 8. Manuale d'uso x 1

### **Tipo di pellicola**

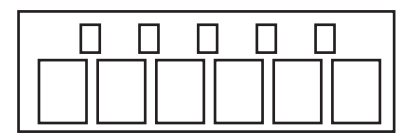

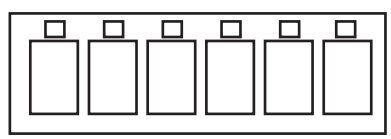

Adattatore bobina Diametro interno 8 mm, esterno 13 mm

**8 mm Super 8**

### **Funzione dei pulsanti**

- 1. Pulsante di accensione: per accendere o spegnere.  $(1)$
- 2. Pulsanti freccia Up o Down: per selezionare un elemento del menu sul display LCD.
- 3. Pulsante Enter/Start/Stop: per avviare/arrestare l'elemento selezionato.
- 4. Pulsante Menu: per tornare alla selezione del Menu; premere due volte per accedere alla modalità Menu o modalità di registrazione.

### **Operazioni preliminari**

#### **Preparazione della pellicola**

Se la pellicola non è in buone condizioni (ad es. se è rotta, danneggiata con fori perforati, non allineata, sovrapposta, piegata, giunta, incollata o spessa), verificare e risolvere il problema prima. Altrimenti si può danneggiare o inceppare lo scanner per pellicole Super 8 e Normal 8 reflecta o produrre video di scarsa qualità.

Inoltre, alcuni film precedenti potrebbero essere avvolti troppo stretti, causando vibrazione durante il processo di registrazione. È possibile usare lo scanner per pellicole Super 8 e Normal 8 reflecta per riavvolgere avanti e indietro per ritrovare la corretta tenuta di avvolgimento.

Prima della registrazione, è buona norma usare un panno che non lasci residui e/o detergente per pellicola antistatico per rimuovere le particelle di sporco, pulire eventuali residui di processi chimici e per asciugare eventuali muffe sparse sulla pellicola, al fine di evitare che appaia sui video registrati.

#### **1. Collegamento del cavo di alimentazione**

Porta di accensione

**TV OUT DC 12V** 

∩

Collegare l'alimentatore CC 12V incluso.

#### **2. Inserimento della scheda di memoria SD/SDHC (Max. 32 GB)**

Inserire la scheda di memoria SD/SDHC prima di accendere lo scanner per pellicole.

- • L'utilizzo di una scheda MicroSD con un adattatore o scheda SDXC (64 GB), che non è compatibile con lo scanner per pellicole farà apparire sullo schermo il messaggio **"Card error"**. Lo scanner per pellicole può utilizzare una scheda di memoria SD/SDHC fino a una capacità massima di 32 GB.
- • Assicurarsi che la scheda SD/SDHC sia sbloccata (linguetta bianca in posizione avanzata).
- • Inserire e premere la scheda SD/SDHC in avanti fino a quando non si sente un clic. Inserimento improprio può danneggiare il lettore di schede o la scheda SD/SDHC, che non è coperta da garanzia.
- • Smontare/espellere la scheda SD/SDHC premendo e rilasciando, invece di tirare. Lo scanner per pellicole si spegne automaticamente quando la scheda SD/SDHC è montata/smontata.

#### 4

#### **3. Accensione/spegnimento dello scanner per pellicole**

Premere il pulsante di accensione per accendere/spegnere lo scanner per pellicole.

#### **4. Pulizia del tavolo luminoso**

Premere la linguetta dello sportello della pellicola di sinistra per aprire lo sportello. Per la pulizia del tavolo luminoso utilizzare con molta delicatezza il pennello fornito.

#### **5. Montaggio delle bobine e della pellicola**

a. Se la bobina della pellicola ha un foro di montaggio (piccolo) da 8 mm, montare la bobina direttamente sull'albero sinistro, altrimenti utilizzare l'adattatore per bobina di colore rosso. Se sono necessari adattatori, porre sempre l'adattatore rosso sul lato SINISTRO; l'adattatore di colore GRIGIO è per il lato DESTRO.

Adattatore per bobina sinistro (rosso/senza alette)

b.Montare la bobina da 5'' inclusa sull'albero destro.

c. Seguire il diagramma di inserimento della bobina stampato sullo scanner per pellicole per inserire la pellicola.

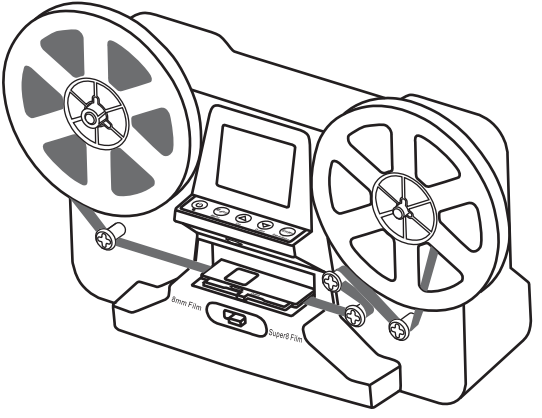

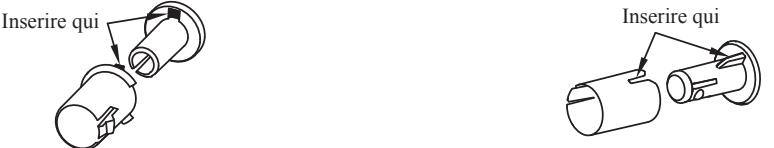

(grigio/con alette)

Adattatore per bobina destro

d.Premere per aprire lo sportello, porre i fori perforati della pellicola sulla parte superiore, ma sotto le due linguette bianche.

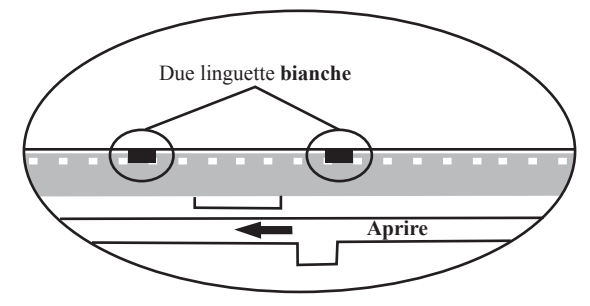

- e.Chiudere lo sportello della pellicola dopo che la pellicola è stata posizionata in modo corretto.
- f. Selezionare il tipo di pellicola premendo la leva del tipo di pellicola a sinistra o a destra.

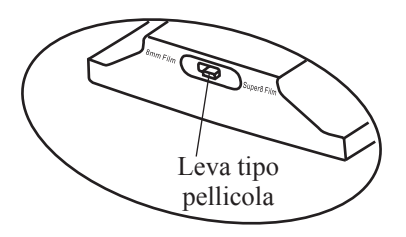

#### **6. Scelte del menu**

Utilizzare i pulsanti freccia Up e Down per evidenziare la scelta del Menu e premere Enter.

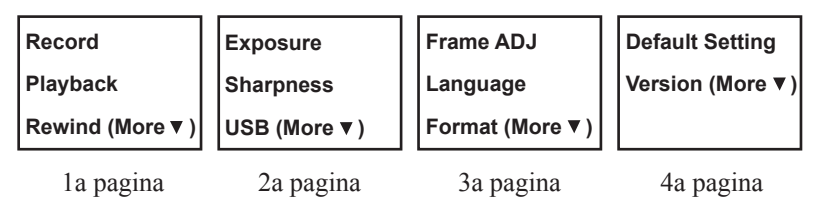

#### **Registrazione**

- 1. Portare la leva di selezione della pellicola a sinistra (8 mm) o a destra (Super 8) per selezionare il tipo di pellicola, quindi premere il pulsante Enter/Start.
- 2. Premere il pulsante Enter/Start per avviare la registrazione. Durante la registrazione, un punto rosso nell'angolo in alto a sinistra lampeggia.
- 3. Lo scanner per pellicole arresterà la registrazione 2 secondi dopo che l'utente preme il pulsante Enter/Stop.
- 4. Il contatore di file nell'angolo in basso a destra aumenta di uno dopo ogni arresto della registrazione. Il numero sul contatore rappresenta anche il nome del file della pellicola registrata.

#### **Nota:**

Sono disponibili regolazioni per **Esposizione, Nitidezza, Regolazione fotogramma/Registro filmato**, effettuare le regolazioni prima di iniziare la registrazione.

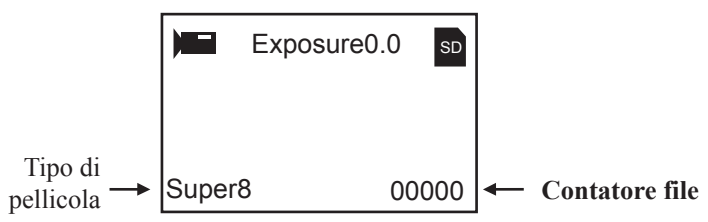

#### **Riproduzione**

- 1. Premere il pulsante Menu, evidenziare la selezione Riproduzione, quindi premere Enter.
- 2. Premere il pulsante freccia Up/Down per selezionare il file da riprodurre, quindi premere Enter/Start.
- 3. Premere Enter/Stop per mettere in pausa la riproduzione.
- 4. Premere una volta il pulsante Menu per accedere alla modalità Modifica. Evidenziare Return (per tornare alla riproduzione) o Delete (per eliminare il file corrente).
- 0036.MP4图
- 5. Premere due volte il pulsante Menu per tornare indietro alla modalità Registrazione o al menu principale.

**IT**

**Nota: Computer Mac** creeranno e aggiungeranno file alla scheda di memoria SD/SDHC ogni volta che l'utente riproduce i file di filmato MP4 registrati sul Mac. I file MP4 nascosti o modificati salvati sulla scheda di memoria SD/SDHC non possono essere riprodotto sullo scanner per pellicole. Un messaggio **"No File"** apparirà sul display.

### **Riavvolgimento**

- 1. Aprire lo sportello e rimuovere la pellicola, quindi chiudere lo sportello. Verificare e confermare che lo sportello sia chiuso e non intralci il processo di riavvolgimento per prevenire che la pellicola si strappi.
- 2. Scambiare le bobine. Porre una bobina vuota sull'albero **destro** e porre i fori di perforazione della pellicola all'esterno (come mostrato). Se è necessario un adattatore per pellicole, porre sempre l'adattatore grigio sulla bobina di destra.
- 3. Osservare il diagramma di inserimento della bobina stampato sullo scanner per pellicole (la linea tratteggiata) e seguire le istruzioni sullo schermo.
- 4. Premere il pulsante Enter o Start/Stop per il processo di riavvolgimento.

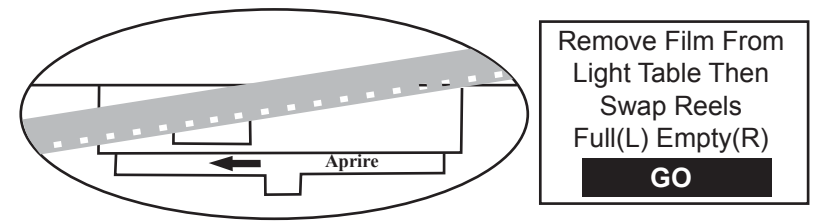

#### **Esposizione**

- 1. L'intervallo di esposizione è da 2,0 a -2,0.
- 2. Premere Up/Down per modificare il valore e premere Enter per completare la modifica.
- 3. L'impostazione predefinita è 0,0. Valori negativi forniscono un effetto più scuro e un'esposizione di 2,0 dà un risultato più luminoso. **0.5**
- 4. Regolare l'esposizione necessaria **prima** della registrazione.

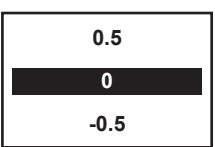

#### **Nitidezza**

- 1. L'intervallo di nitidezza è da Basso ad Alto. L'impostazione predefinita è Medio.
- 2. Premere Up/Down per modificare il valore e premere Enter per completare la modifica.
- 3. Regolare la nitidezza necessaria **prima** della registrazione.

### **USB**

Collegare il cavo USB incluso per caricare i file MP4 registrati. La scheda di memoria SD/SDHC è letta come un'unità esterna, chiamata unità NO\_NAME (G:)\*. I file MP4 salvati si trovano sotto la directory di **FilmScanner/MOVIE**. \*Nota: (**G:**) può variare da computer a computer.

#### **Telaio ADJ**

È possibile effettuare regolazioni per il Registro filmato (il centro della pellicola X e Y). Deve essere regolato prima della registrazione se l'impostazione predefinita è off.

**Film type: X adjust, Enter** 8MM o SP8 Selezionare X o Y o W premendo il pulsante Enter X = spostamento centro sinistra o destra  $Y =$ spostamento centro su o giù  $W =$ ingrandimento o riduzione

Regolare i valori X, Y, W premendo i pulsanti Up o Down

#### **Lingua**

**X: Y: W:** 

 $\ddot{\bullet}$ 

Inglese, Francese, Spagnolo, Tedesco e Italiano sono disponibili sullo scanner per pellicole.

#### **Formattazione**

Evidenziare Yes o No per cancellare tutti i file sulla scheda di memoria SD/SDHC inserita.

#### **Impostazione di fabbrica**

Ripristino di tutti i valori a 0,0 o medio.

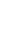

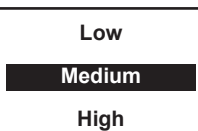

#### **Collegamento a una TV**

È possibile utilizzare lo schermo della propria TV come schermo predefinito.

- 1. Accendere lo scanner per pellicole reflecta e la TV.
- 2. Impostare l'ingresso TV sulla modalità A (o TV, TV).
- 3. Collegare la porta "TV OUT" dello scanner per pellicole alla porta Video-In della propria TV (gialla) con il cavo TV-Out incluso.
- 4. Lo schermo LCD sullo scanner per pellicole diventerà scuro e il display sarà acceso sulla propria TV.

### **Specifiche**

Sensore delle immagini: sensore 3,53 Megapixel (2304H x 1536V) 1/3" CMOS Schermo: LCD a colori 2,4" TFT Controllo dell'esposizione: Auto/Manuale (da -2,0 a 2,0) Bilanciamento del bianco: Automatica Risoluzione: 1440 x 1080p Velocità fotogramma riproduzione: 30 fotogrammi al secondo\* Metodo di scansione: Video Tipo di pellicola: Pellicola 8 mm e Super 8 in bobina da 3" o 5" Formato file: MP4 Tipo TV-OUT: NTSC/PAL Memoria integrata: nessuna Memoria esterna: Scheda di memoria **SD/SDHC** fino a **32 GB (Max.)\*\*** Alimentazione: CC 12V Interfaccia: USB 2.0 Lingua: Inglese, Francese, Spagnolo, Tedesco e Italiano Dimensioni (L/L/A): 269 x 166 x 114 mm/10,6 x 6,5 x 4,5 pollici Peso: 1410 g/3,1 lb **Nota:** \*Gli utenti che desiderano modificare la velocità di riproduzione a 18 o 24 ftps possono scaricare "VLC", un software gratuito da VLC.org nno

supportato da reflecta.

\*\*Ogni film da 50 ft richiede circa 125 MB di memoria e circa 30 minuti di registrazione.

### Índice de contenidos

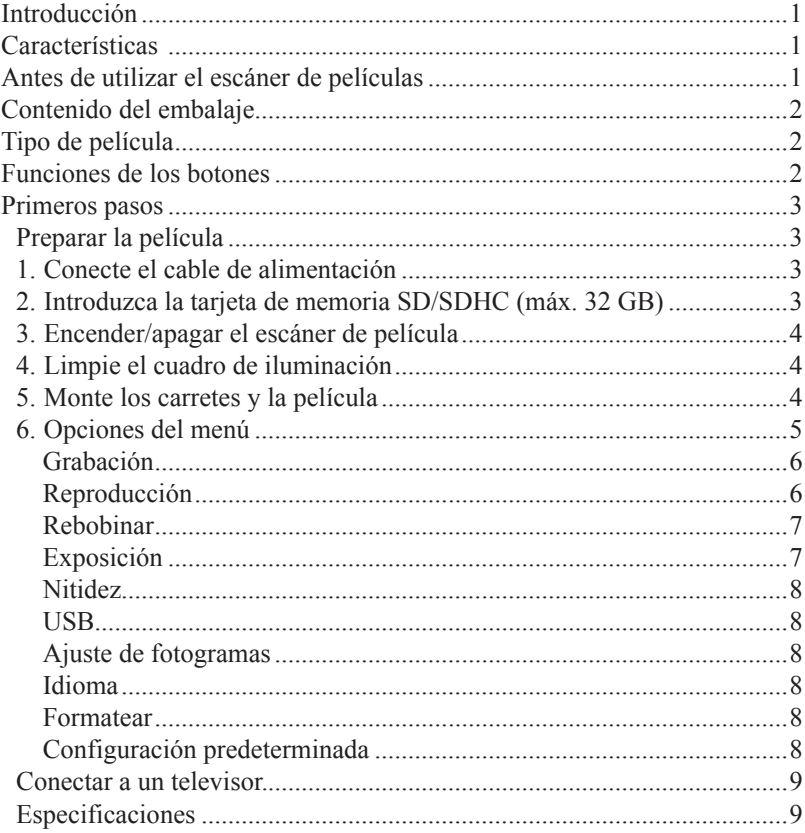

### **Introducción**

Sus viejas películas de 8 mm y súper 8 se van deteriorando. Peor aún, los recuerdos se van desvaneciendo y la película se va volviendo más frágil simplemente guardada en la caja. ¡Convierta sus películas en formato digital antes de que los recuerdos se pierdan para siempre!

Presentamos el escáner de películas 8 mm y súper 8 Reflecta. Un aparato sencillo de utilizar que convertirá sus carretes de película en películas digitales (sin sonido) en un solo paso. Funciona como un proyector normal en el que se montan los carretes de 3 o 5 pulgadas , se introduce una tarjeta de memoria, se presionan unos pocos botones y el escáner de película crea, fotograma a fotograma, un archivo de película digital en MP4 que podrá reproducir en cualquier ordenador. También puede editar, subir archivos de películas a Internet o copiarlas en un DVD.

### **Características**

- • Un equipo totalmente automático para digitalizar carretes de 8 mm y de súper 8 de hasta 5" en vídeos digitales.
- • Digitalización fotograma a fotograma para lograr una gran calidad de salida.
- • Equipo autónomo, no necesita ordenador, software ni unidades externas.
- • Escanea y guarda directamente las películas digitales en tarjetas SD/SDHC (máx. 32 GB, no incluidas)
- • Convierte películas de 8 mm y de súper 8 en archivos de película digital MPEG-4 (MP4) a 1080p/30 fps
- Compatible con todos los sistemas operativos Windows, Mac y Linux
- • Reproduce las películas digitales en la televisión utilizando el cable de TV incluido.

### **Antes de utilizar el escáner de películas**

Esta sección proporciona información de seguridad importante que debe leer antes de manejar el aparato.

- • No tire el aparato o lo trate de forma muy agresiva, ya que podría causarle daños.
- • Las películas de 8 mm y de súper 8 DEBEN montarse con un carrete adecuado (hasta 5" de diámetro) y un adaptador, antes de grabarlas o rebobinarlas.

### **Contenido del embalaje**

- 1. 1 escáner de película Reflecta
- 2. 1 adaptador de alimentación
- 3. 1 cable USB
- 4. 1 cable de salida de TV
- 5. 1 carrete de 5" con hueco de 8 mm de diámetro
- 6. Adaptadores de carrete (1 rojo, 1 gris)
- 7. 1 cepillo
- 8. 1 manual del usuario

### **Tipo de película**

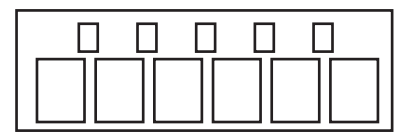

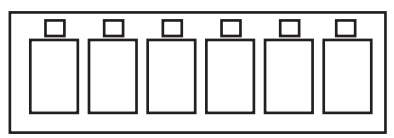

Adaptador de carrete Diámetro interior 8 mm; exterior 13 mm

**8 mm Súper 8**

### **Funciones de los botones**

- 1. Botón de encendido: Para encender o apagar. (1)
- 2. Botones de flechas Up o Down: Para seleccionar el elemento del menú en el visor LCD.
- 3. Botón Enter/Start/Stop: Para iniciar/parar el elemento seleccionado.
- 4. Botón Menu: Para volver al menú; pulse dos veces para ir al modo menú o al modo grabación.

**ES**

### **Primeros pasos**

#### **Preparar la película**

Si su película no está en buenas condiciones (por ejemplo está rota, quebrada con orificios perforados, desalineada, con grabado superpuesto, doblada, empalmada, pegajosa o gruesa), compruebe y solucione antes el problema. Si no lo hace puede dañar o atascar el escáner de películas de 8 mm y súper 8 Reflecta o producir vídeos de poca calidad.

También es posible que algunas de las primeras películas se hayan enrollado muy apretadas, lo que podría ocasionar oscilaciones durante el proceso de grabación. Puede utilizar el escáner de películas para rebobinarlas hacia atrás o hacia adelante y que vuelvan a adquirir la tensión de enrollado adecuada. Antes de la grabación , es recomendable el uso de un paño sin pelusa y/o un limpiador de películas anti estático para eliminar las partículas de suciedad, limpiar cualquier residuo químico de elaboración y para secar cualquier tipo de moho sobre la película para evitar que aparezca en los vídeos grabados.

#### **1. Conecte el cable de alimentación**

Enchufe el adaptador de alimentación CC 12 V incluido.

Puerto de alimentación

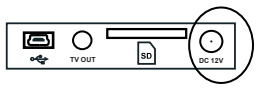

#### **2. Introduzca la tarjeta de memoria SD/SDHC (máx. 32 GB)**

Introduzca la tarjeta de memoria SD/SDHC antes de poner en funcionamiento el equipo de escaneado de películas.

- Si usa una tarjeta Micro SD con un adaptador o una tarjeta SDXC (64 GB), que no es compatible con el escáner de películas, en la pantalla aparecerá un mensaje de **"Card error"**. El escáner de películas solo acepta tarjetas de memoria SD/SDHC hasta una capacidad máxima de 32 GB.
- • Asegúrese de que la tarjeta SD/SDHC está desbloqueada (pestaña blanca hacia adelante).
- Introduzca y empuje la tarjeta SD/SDHC hasta que haga un clic. Una introducción incorrecta puede dañar el lector de tarjetas SD/SDHC, lo que no está cubierto en la garantía.
- Saque/expulse la tarjeta SD/SDHC presionando y dejando que salga, no tire de ella. El escáner de película se apaga automáticamente cuando la tarjeta SD/SDHC se instala o se saca.

#### 4

#### **3. Encender/apagar el escáner de película**

Presione el botón de encendido para poner en funcionamiento/apagar el escáner.

#### **4. Limpie el cuadro de iluminación**

Presione la pestaña de la puerta de la película hacia la izquierda para abrirla. Utilice el cepillo incluido para limpiar suavemente el cuadro de iluminación.

#### **5. Monte los carretes y la película**

a. Si su carrete de película tiene un hueco para el montaje de 8 mm (pequeño), monte directamente el carrete en el eje de la izquierda, en caso contrario utilice el adaptador de carrete rojo suministrado. Si se necesita adaptador, coloque siempre el adaptador rojo en el lado IZQUIERDO; el adaptador GRIS es para el lado DERECHO.

Introducir aquí  $\sim$ 

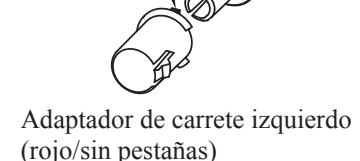

Adaptador de carrete derecho (gris/con pestañas)

b.Monte el carrete de 5" incluido en el eje derecho.

c. Siga el diagrama de colocación impreso en la parte frontal del escáner para colocar la película.

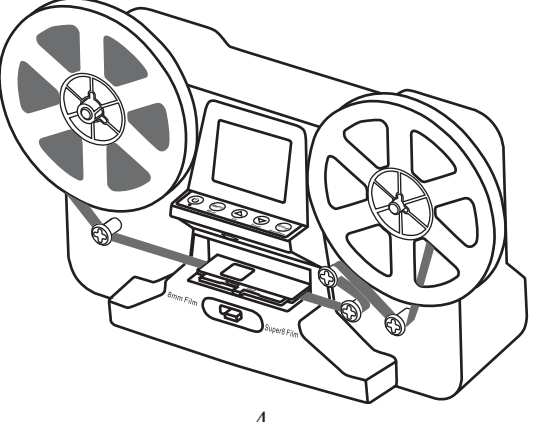

d.Pulse y abra la puerta abatible, coloque los orificios de perforación de la película en la parte superior, pero por debajo de las dos pestañas blancas.

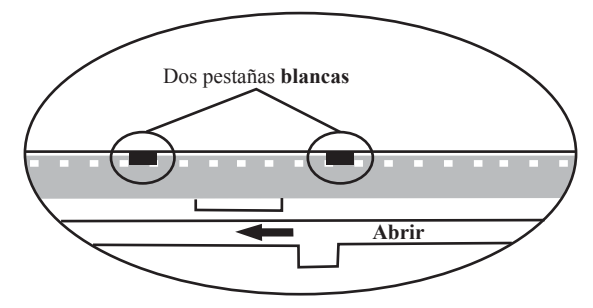

- e. Cierre la puerta abatible una vez que la película esté correctamente colocada.
- f. Seleccione el tipo de película pulsando la palanca de tipo de película hacia la izquierda o hacia la derecha.

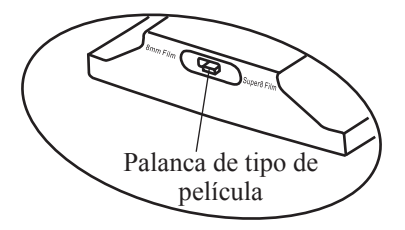

#### **6. Opciones del menú**

Utilice los botones con las flechas Up o Down para destacar la selección del menú y pulse Enter a continuación.

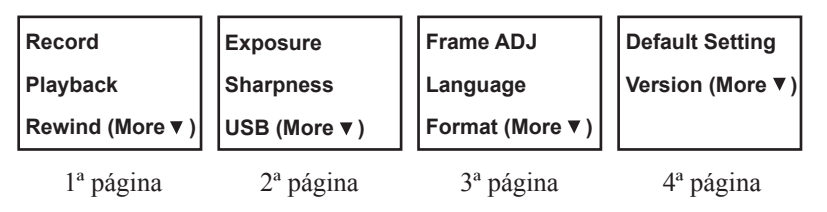

#### **Grabación**

- 1. Mueva la palanca de selección de película a la izquierda (8 mm) o a la derecha (súper 8) para seleccionar el tipo de película, pulse a continuación el botón Enter/Start.
- 2. Pulse Enter/Start para empezar a grabar. Mientras está en proceso la grabación, parpadea un punto rojo en la esquina superior izquierda.
- 3. El escáner de película dejará de grabar 2 segundos después de que el usuario pulse el botón Enter/Stop.
- 4. El contador de archivos de la esquina inferior derecha aumentará en uno después de cada parada de grabación. El número del contador también representa el nombre de archivo de la película que se graba.

#### **Nota:**

Hay posibilidad de realizar ajustes de **Exposición, Nitidez, Ajuste de Fotograma/Registro de película**; realice estos ajustes antes de grabar.

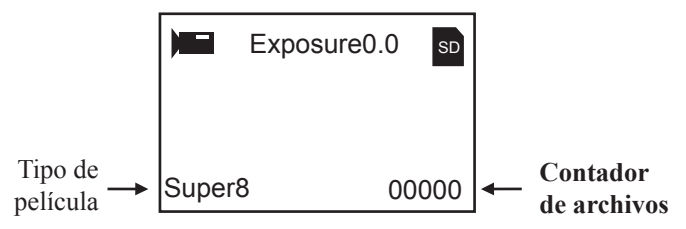

#### **Reproducción**

- 1. Pulse el botón Menu, seleccione Reproducción y a continuación pulse Enter.
- 2. Pulse los botones con flechas Up/Down para seleccionar el archivo a reproducir y a continuación pulse Enter/Start.
- 3. Pulse Enter/Stop para detener la reproducción.
- 4. Pulse el botón Menu una vez para pasar al modo Edición. Seleccione Return (volver a la reproducción) o Delete (borrar el archivo actual).
- 5. Pulse dos veces el botón Menu para volver al modo grabación o al menú principal.

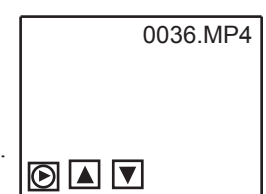

**Nota: Los ordenadores Mac** crearán y añadirán archivos ocultos a la tarjeta de memoria SD/SDHC cada vez que el usuario reproduzca en el Mac los archivos de vídeo MP4 grabados. Los archivos ocultos o modificados guardados en la tarjeta de memoria SD/SDHC no pueden volver a reproducirse en el escáner de película. En este caso aparecerá en el visor un mensaje de **"No File"**.

### **Rebobinar**

- 1. Abra la puerta abatible y saque la película, cerrando a continuación la puerta. Compruebe y confirme que la puerta abatible está cerrada y no en la ruta del proceso de rebobinado, para evitar que se rompa la película.
- 2. Intercambie los carretes. Coloque un carrete vacío en el eje **derecho** y coloque las perforaciones de la película en la parte exterior (como se muestra). Si se necesita un adaptador de carrete, coloque siempre el gris en el lado derecho.
- 3. Siga el diagrama de colocación impreso en el escáner de película (la línea de puntos) y siga las instrucciones en la pantalla.
- 4. Pulse el botón Enter para iniciar/detener el proceso de rebobinado.

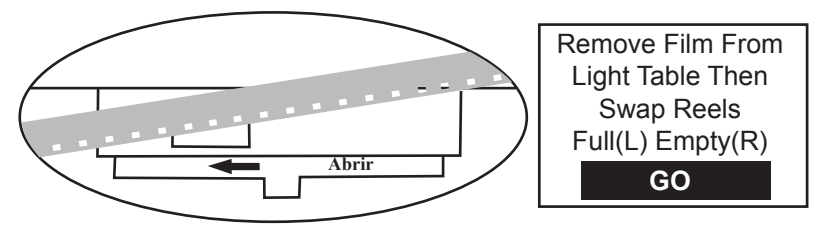

#### **Exposición**

- 1. El rango de exposición va de 2,0 a -2,0.
- 2. Pulse Up/Down para cambiar el valor y Enter para completar la selección del cambio.
- 3. El ajuste predeterminado es 0,0. Los valores negativos crean un efecto más oscuro y la exposición 2,0 proporciona el resultado más brillante.
- 4. Ajuste la exposición necesaria **antes** de grabar.

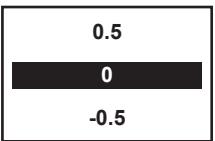

- 1. El rango de la nitidez va de bajo a alto. El ajuste predeterminado es medio.
- 2. Pulse Up/Down para cambiar el valor y Enter para completar la selección del cambio.
- 3. Ajuste la nitidez necesaria **antes** de grabar.

### **USB**

Conecte el cable USB incluido para cargar los archivos MP4 grabados. La tarjeta de memoria se lee como una unidad externa, llamada unidad NO\_NAME (G:)\*. Los archivos MP4 guardados están ubicados en el directorio **FilmScanner/MOVIE**.

\*Nota: (**G:**) puede variar de un ordenador a otro.

#### **Ajuste de fotogramas**

Puede realizar ajustes para el registro de la película (el centro X e Y de la película). Hay que ajustarlo antes de grabar, si no está activa la configuración predeterminada.

**Film type: X adjust, Enter X: Y: W:**  8MM o SP8 Seleccione X, Y o W pulsando el botón Enter  $X =$ centrado a izquierda o derecha  $Y =$ centrado arriba o abajo W = acercar o alejar zoom

Ajuste los valores de X, Y o W pulsando los botones Up o Down

#### **Idioma**

Puede elegir entre inglés, francés, español, alemán e italiano.

#### **Formatear**

Seleccione Yes o No para borrar todos los archivos de la tarjeta de memoria SD/SDHC introducida.

#### **Configuración predeterminada**

Vuelve todos los valores a 0,0 o medio.

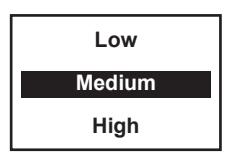

**ES**

#### **Conectar a un televisor.**

Puede utilizar su pantalla de TV como pantalla predeterminada.

- 1. Conecte el escáner de película y el televisor.
- 2. Ajuste la entrada TV en modo A (o TV a TV).
- 3. Conecte el puerto "TV OUT" del escáner al puerto de entrada de vídeo de su TV (amarillo) con el cable de salida de TV incluido.
- 4. La pantalla LCD del escáner de película se oscurecerá y se visualizará en su televisor.

#### **Especificaciones**

Sensor de imagen: Sensor CMOS 3,53 megapíxeles (2304H x 1536V) 1/3" Pantalla: TFT LCD en color de 2,4" Control de exposición: Auto/Manual (-2,0 a 2,0) Balance de blancos: Auto Resolución: 1440 x 1080p Velocidad de reproducción de fotogramas: 30 fotogramas por segundo\* Método de escaneado: Vídeo Tipo de película: Rollos de película de 8 mm y súper 8 en carretes de 3" o 5" Formato de archivo: MP4 Tipo de salida TV: NTSC/PAL Memoria interna: Ninguna Memoria externa: Tarjeta de memoria **SD/SDHC** hasta **32 GB (Max.)\*\*** Alimentación de corriente: CC 12V Interfaz: USB 2.0 Idiomas: Inglés, francés, español, alemán e italiano Dimensiones (L/A/Al): 269 x 166 x 114 mm/10,6 x 6,5 x 4,5 pulgadas Peso: 1410 g/3,1 lb **Nota:** \*Los usuarios que deseen modificar la velocidad de reproducción a 18 o 24 fps,

pueden descargar «VLC», un software gratuito de VLC.org no compatible con reflecta. \*\*Cada 50 pies (aprox. 15,24 m) de película ocupan unos 125 MB de memoria

y tardan unos 30 minutos en grabarse.

### Inhoudsopgave

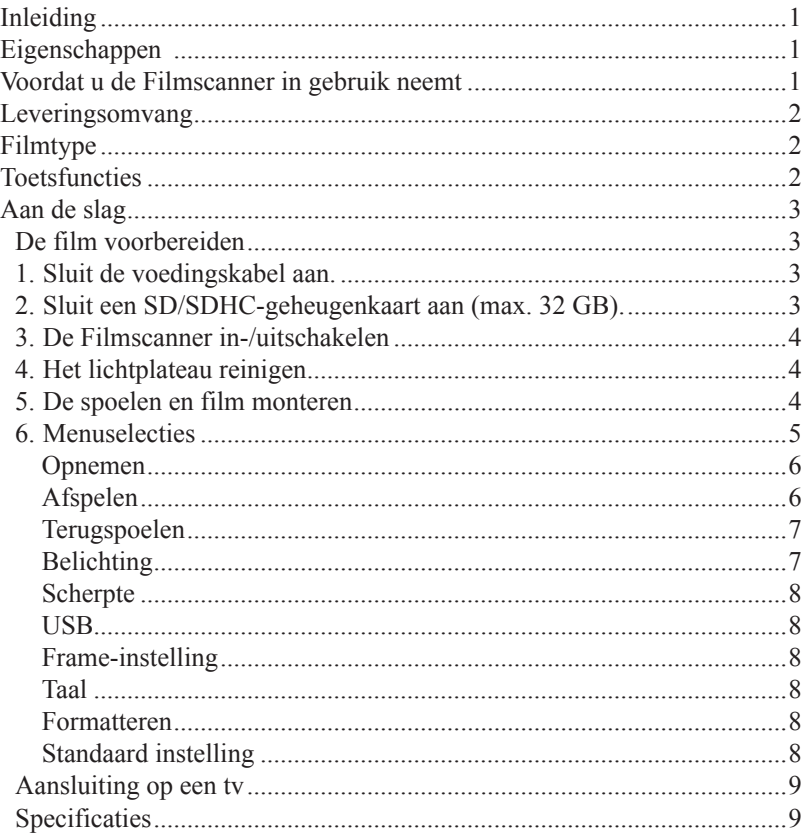

### **Inleiding**

Uw oude 8 mm en Super 8 films zullen geleidelijk aan degraderen. Erger nog, herinneringen vervagen en de film raakt meer en meer broos terwijl deze gewoon in de doos zit. Zet uw film nu om in digitale vorm voordat deze herinneringen voor altijd verloren gaan!

Wij introduceren de reflecta Filmscanner Super 8 - Normal 8. Een gebruiksvriendelijk apparaat waarmee u uw filmspoelen kunt omvormen in digitale films (zonder geluid) in slechts een enkele stap. Het werkt als een typische projector waarop u 3 inch of 5 inch spoelen monteert, een geheugenkaart aansluit, op enkele toetsen drukt en de Filmscanner zal frame-per-frame een scan uitvoeren om een digitaal MP4-videobestand te creëren die u op elke computer kunt afspelen. U kunt deze filmbestanden ook bewerken, uploaden op het internet of op dvd's branden.

### **Eigenschappen**

- Een volledig geautomatiseerd apparaat om uw 8 mm en Super 8 filmspoelen van tot op 5" om te zetten in digitale video's.
- Frame-per-Frame digitalisering voor een digitaal resultaat op hoge kwaliteit.
- Alleenstaande machine; geen behoefte aan een computer, software of drivers
- • Scant en slaat digitale films direct op SD/SDHC-kaarten op (max. 32 GB, niet inbegrepen)
- Zet 8 en Super 8 films om in digitale MPEG-4 (MP4) videobestanden op 1080P/30 fps
- Compatibel met alle Windows, Mac en Linux besturingssystemen
- Weergave van de digitale films op tv m.b.v. de meegeleverde tv-kabel

### **Voordat u de Filmscanner in gebruik neemt**

Deze sectie verstrekt belangrijke veiligheidsinformatie die u dient te lezen voordat u het apparaat in gebruik neemt.

- Het apparaat niet laten vallen of ruw hanteren, om beschadiging ervan te voorkomen.
- 8 mm of Super 8 media MOET met een geschikte spoel (tot op 5" in diameter) en adapter worden gemonteerd voordat u begint met opnemen/ opwikkelen.

### **Leveringsomvang**

- 1. reflecta Filmscanner x 1
- 2. Stroomadapter x 1
- 3. USB-kabel x 1
- 4. TV-UIT kabel x 1
- 5. 5" spoel in 8 mm diametergat x 1
- 6. Spoeladapter (rood x 1, grijs x 1)
- 7. Borsteltie x 1
- 8. Gebruikshandleiding x 1

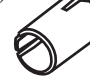

Spoeladapter 8 mm diameter binnenin; 13 mm buitenzijde

### **Filmtype**

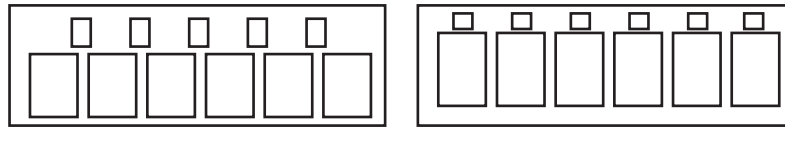

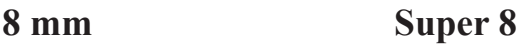

### **Toetsfuncties**

- 1. Aan-/uittoets: Het apparaat in- of uitschakelen. (1)
- 2. Pijltjestoetsen Up of Down: Menuopties markeren op de LCD-display.
- 3. Enter-/start-/stoptoets: Een gemarkeerde optie starten/stoppen.
- 4. Menutoets: Terugkeren naar de menuselectie; tweemaal indrukken om de menumodus of opnamemodus te openen.

### **Aan de slag**

#### **De film voorbereiden**

Als uw film niet in goede staat verkeert (d.w.z. gebroken, gescheurd met geperforeerde gaten, verkeerd uitgelijnd, overlappende tape, verbogen, gesplitst, plakkerig of dik), controleer en verhelp dit probleem dan a.u.b. eerst. De reflecta Filmscanner Super 8 en Normal 8 kan anders beschadigd raken of klem komen te zitten, of video's van slechte kwaliteit produceren. Sommige vroege films zijn bovendien te strak gewikkeld, wat tot trillingen kan leiden tijdens het opnameproces. U kunt de reflecta Filmscanner Super 8 en Normal 8 gebruiken om de film heen-en-weer te spoelen om de juiste strakheid te herstellen.

Voordat u de opname start, is het aangeraden een pluisvrij doekje en/ of antistatische filmreiniger te gebruiken om stofdeeltjes te verwijderen, enigerlei chemische restjes wegens filmbehandeling te reinigen en eventuele schimmelplekjes op de film te drogen om te voorkomen dat deze te zien zijn op de opgenomen video's.

#### **1. Sluit de voedingskabel aan.**

Sluit de meegeleverde DC 12V stroomadapter aan.

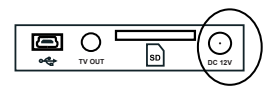

Voedingsingang

#### **2. Sluit een SD/SDHC-geheugenkaart aan (max. 32 GB).**

Sluit de SD/SDHC-geheugenkaart aan voordat u de Filmscanner inschakelt.

- Als u een MicroSD-kaart met een adapter, of SDXC-kaart (64 GB), gebruikt die niet compatibel is met de Filmscanner, dan zal de melding **"Card error"** (kaartstoring) op de display verschijnen. De Filmscanner ondersteunt alleen SD/SDHC-geheugenkaarten met een maximale capaciteit van 32 GB.
- Zorg ervoor dat de SD/SDHC-kaart is ontgrendeld (witte palletjes in positie vooruit).
- Steek de SD/SDHC-kaart in de sleuf en druk aan totdat deze vast klikt. De SD/SDHC-kaart verkeerd insteken kan de kaartlezer of de kaart zelf beschadigen, wat niet door de garantie wordt gedekt.
- De SD/SDHC a.u.b. loskoppelen/uitwerpen door de kaart in te drukken i.p.v. er aan te trekken. De Filmscanner schakelt automatisch uit wanneer u de SD/SDHC-kaart aansluit/loskoppelt.

#### **3. De Filmscanner in-/uitschakelen**

Druk op de aan-/uittoets om de Filmscanner in of uit te schakelen.

#### **4. Het lichtplateau reinigen**

Druk het palletjes van de filmklep naar links om de klep open te klappen. Gebruik the meegeleverde borsteltje om het lichtplateau voorzichtig te reinigen.

#### **5. De spoelen en film monteren**

a. Als uw filmspoel een 8 mm (klein) montagegat heeft, dient u de spoel direct op de linker as te monteren, zo niet gebruik dan de meegeleverde roodkleurige spoeladapter. Als adapters zijn vereist, dient u altijd de RODE adapter LINKS te plaatsen en de GRIJZE adapter RECHTS.

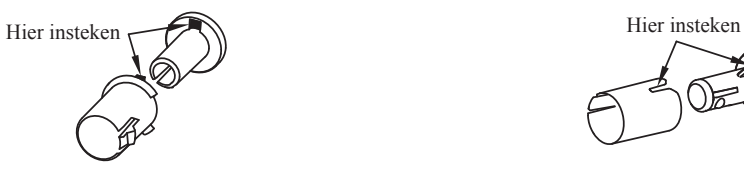

Linker spoeladapter (rood/geen uitsteeksel)

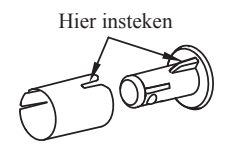

Rechter spoeladapter (grijs/met uitsteeksel)

- b.Monteer de meegeleverde 5" spoel op de rechter as.
- c. Volg het positiediagram voor de film, afgedrukt op de voorzijde van de Filmscanner om de film correct te arrangeren.

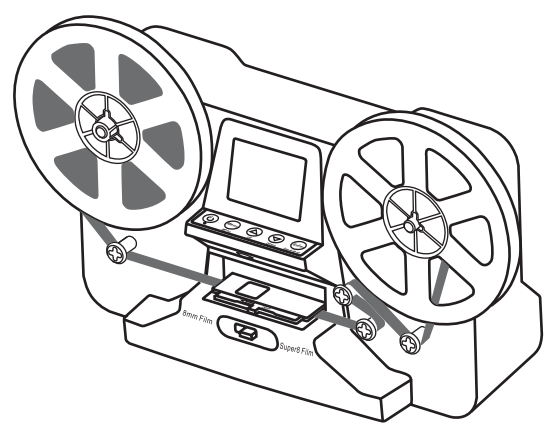

d.Duw de klep open, plaats de geperforeerde gaatjes van de film bovenaan, maar onder de twee witte palletjes.

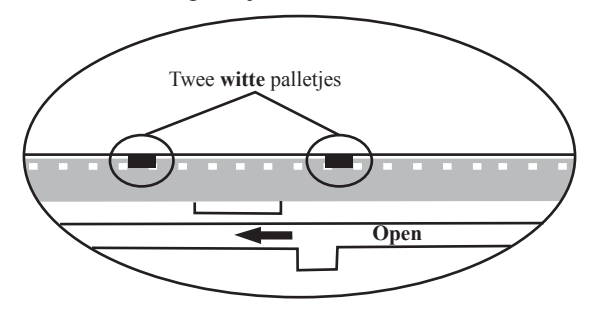

- e. Sluit de filmklep nadat de film correct is geplaatst.
- f. Selecteer het filmtype door het typehendeltje naar links of rechts te drukken.

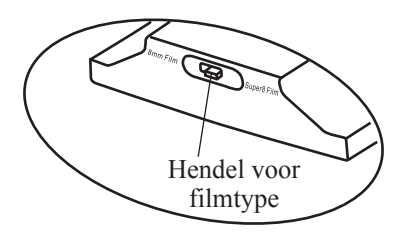

#### **6. Menuselecties**

Gebruik de pijltjestoetsen Up of Down om de Menuselectie te markeren en druk vervolgens op Enter.

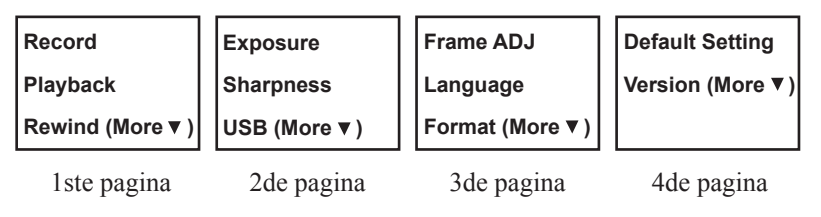

#### **Opnemen**

- 1. Beweeg het filmselectiehendeltje naar links (8 mm) of rechts (Super 8) om het type film te selecteren en druk vervolgens op de Enter-/Starttoets.
- 2. Druk op Enter/Start om de opname te starten. Er zal linksboven in de hoek een rode stip knipperen terwijl de opname loopt.
- 3. Als u nu op de Enter-/Stoptoets drukt, zal de Filmscanner zal de opname na 2 seconden stoppen.
- 4. De bestandenteller rechtsonder in de hoek zal na elke gestopte opname met één verhogen. Het nummer op de teller vertegenwoordigt bovendien ook de bestandsnaam van de opgenomen film.

#### **Opmerking:**

Het apparaat stelt afstellingen beschikbaar voor **belichting, scherpte, frameverstelling/filmregistratie**, stel deze a.u.b. in voorafgaand aan de opname.

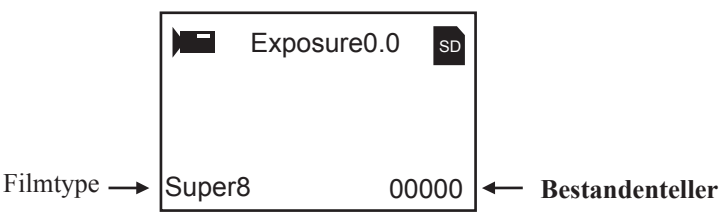

#### **Afspelen**

- 1. Druk op de Menutoets, markeer de optie Afspelen en druk vervolgens op Enter.
- 2. Druk op de pijltjestoets Up/Down om het af te spelen bestand te selecteren en druk vervolgens op Enter/Start.
- 3. Druk op Enter/Stop om de weergave te pauzeren.
- 4. Druk eenmaal op de Menutoets om de bewerkingsmodus te openen. Markeer de optie Return (terugkeren naar Afspelen) of Delete (het huidige bestand wissen).
- 5. Druk tweemaal op de Menutoets om terug te keren naar de opnamemodus of naar het hoofdmenu.

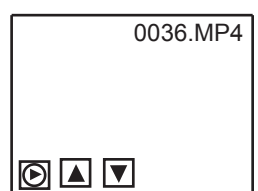

**Opmerking: Mac computers** zullen verborgen bestanden creëren en deze toevoegen aan de SD/SDHC-geheugenkaart telkens dat u een opgenomen MP4-videobestand afspeelt op de Mac. De verborgen of gemodificeerde MP4-bestanden op de SD/SDHC-geheugenkaart kunnen niet langer worden afgespeeld op de Filmscanner. Er zal echter de melding **"No File"** worden weergegeven op de display.

#### **Terugspoelen**

- 1. Open de filmklep, verwijder de film en sluit de klep weer. Verifieer dat de filmklep is gesloten en niet in de weg zit van het terugspoelproces, om krassen op de film te voorkomen.
- 2. Verwissel de spoelen. Plaats een lege spoel op de **rechter** as en plaats de geperforeerde gaatjes van de film aan de buitenzijde (zie afbeelding). Als er een spoeladapter is vereist, plaats dan altijd de grijze adapter op de rechter spoelzijde.
- 3. Volg het positiediagram voor de film, afgedrukt op de Filmscanner (de stippellijn) en volg de instructies op de display.
- 4. Druk op de Entertoets om het terugspoelproces te starten/stoppen.

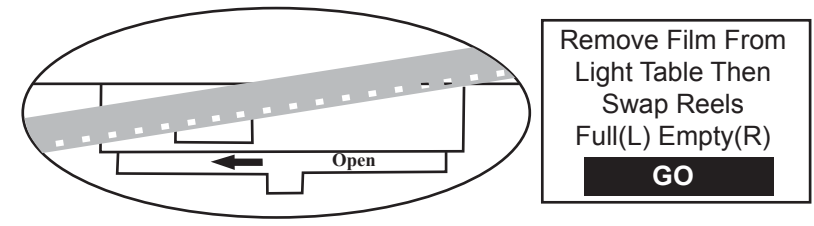

### **Belichting**

- 1. De belichting heeft een bereik van 2,0 tot -2,0.
- 2. Druk op Up/Down om de waarde te veranderen en druk op Enter om uw instelling te bevestigen.
- 3. De standaard instelling is 0,0. Negatieve waarden leiden tot een donkerder effect en een belichting van 2,0 geeft het helderste resultaat.
- 4. Stel de gewenste belichting in **voorafgaand** aan de opname.

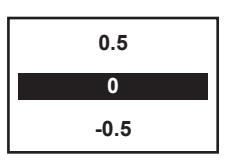

#### **Scherpte**

- 1. De scherpte heeft een bereik van Laag tot Hoog. De standaard instelling is Gemiddeld.
- 2. Druk op Up/Down om de waarde te veranderen en druk op Enter om uw instelling te bevestigen.
- 3. Stel de gewenste scherpte in **voorafgaand** aan de opname.

### **USB**

Sluit de meegeleverde USB-kabel aan om de opgenomen MP4-bestanden te uploaden. De SD/SDHC-geheugenkaart wordt gelezen als een externe drive met de naam NO\_NAME drive (G:)\*. De opgeslagen MP4-bestanden zijn te vinden in de folder **FilmScanner/MOVIE**.

\*Opmerking: (**G:**) kan per computer verschillen.

#### **Frame-instelling**

U kunt afstellingen uitvoeren voor de filmregistratie (midden van film X en Y). Dit dient te worden ingesteld voorafgaand aan de opname, de standaard instelling is off.

**Film type: X adjust, Enter X: Y: W:**  8MM of SP8 Druk op de Entertoets om X of Y of W te selecteren  $X =$  midden verschuiven naar links of rechts  $Y = midden omhoog of omlaag verschuiven$  $W = inzoomen$  of uitzoomen

Druk op de toetsen Up of Down om de waarden van X, Y of W aan te passen

#### **Taal**

Deze Filmscanner stelt de talen Engels, Frans, Spaans, Duits en Italiaans beschikbaar.

#### **Formatteren**

Markeer Yes of No om alle bestanden op de aangesloten SD/SDHCgeheugenkaart te wissen.

#### **Standaard instelling**

Alle waarden terugstellen op 0,0 of gemiddeld.

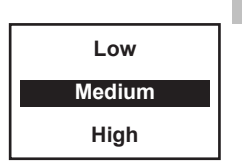

#### **Aansluiting op een tv**

U kunt uw tv-beeldscherm gebruiken als het standaard scherm.

- 1. Schakel de reflecta Filmscanner en tv in.
- 2. Stel de tv-ingang in op modus A (of TV, TV).
- 3. Sluit de "TV OUT"-poort van de filmscanner aan op de video-ingang van de tv (geel) met de meegeleverde "TV-Uit"-kabel.
- 4. Het LCD-scherm op de Filmscanner zal nu donker worden en de weergave zal nu op uw tv verschijnen.

### **Specificaties**

Beeldsensor: 3,53 Megapixels (2304H x 1536V) 1/3" CMOS-sensor Display: Kleuren 2,4" TFT LCD Belichtingsregeling: Automatisch/handmatig (-2,0 tot 2,0) Witbalans: Automatisch Resolutie: 1440 x 1080p Framesnelheid van weergave: 30 frames per seconde\* Scanmethode: Video Filmtype: 8 mm en Super 8 filmrol in 3" of 5" spoel Bestandsformaat: MP4 type TV-UIT: NTSC/PAL Ingebouwd geheugen: Geen Extern geheugen: **SD/SDHC**-geheugenkaart tot op **32 GB (max.)\*\*** Voeding: DC 12V Interface: USB 2.0 Taal: Engels, Frans, Spaans, Duits en Italiaans Afmetingen (L/B/H): 269 x 166 x 114 mm/10,6 x 6,5 x 4,5 inch Gewicht: 1410 g/3,1 lb **Opmerking:** \*Gebruikers die de afspeelsnelheid willen veranderen in 18 of 24 fps, kunnen "VLC" downloaden, een gratis softwareprogramma van VLC.org,

echter niet ondersteund door reflecta.

\*\*Elke 50 voet film neemt ongeveer 125 MB geheugen in beslag en ongeveer 30 minuten om op te nemen.

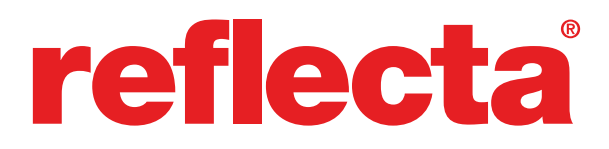

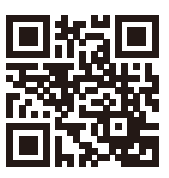

www.reflecta.de

**reflecta GmbH**

72184 Eutingen, Germany Fax +497457/946572 Web www.reflecta.de

Merkurstraße 8 Fon +497457/946560 E-Mail mail@reflecta.de